У т в е р ж д е н Б А К П . 4 6 4 1 4 4 . 0 0 3 Р Э - Л У

# *СИСТЕМА «*МАРШРУТ GPRS*»*

СЛЕЖЕНИЕ И УЧЕТ ПЕРЕДВИЖЕНИЯ ТРАНСПОРТА В РЕЖИМЕ РЕАЛЬНОГО ВРЕМЕНИ НА ОСНОВЕ **GPS/ ГЛОНАСС /GPRS** ТЕХНОЛОГИИ

### *Руководство по эксплуатации* **БАКП.464144.003 РЭ**

Версия руководства: **2.02** Последнее изменение: **03.07.2008 г.** 

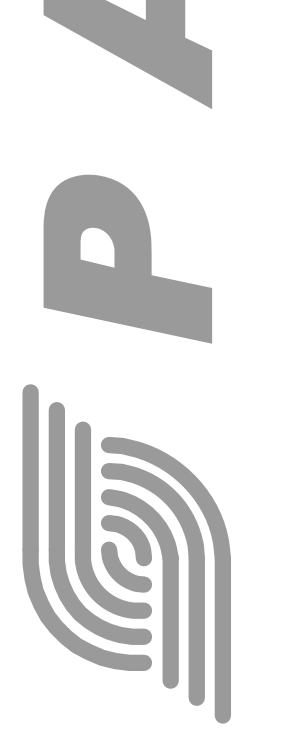

**ООО «РАТЕОС»** 124482, Москва, Зеленоград, а.я. 153 Тел./Факс : (495) 531-4390, 531-9716 http://www.rateos.ru E-Mail: rateos@rateos.ru

© ООО «РАТЕОС»**.** Все права защищены. ООО «Ратеос» прилагает все усилия для того, чтобы информация, содержащаяся в этом документе, являлась точной и надежной. Однако, ООО «Ратеос» не несет ответственности за возможные неточности и несоответствия информации в данном документе, а также сохраняет за собой право на изменение информации в этом документе в любой момент без уведомления. Для получения наиболее полной и точной информации ООО «Ратеос» рекомендует обращаться к последним редакциям документов на сайте [www.rateos.ru.](http://www.rateos.ru/) ООО «Ратеос» не несет ответственности за возможный прямой и косвенный ущерб, связанный с использованием своих изделий. Перепечатка данного материала, а также распространение в коммерческих целях без уведомления ООО «Ратеос» запрещены. ООО «Ратеос» не передает никаких прав на свою интеллектуальную собственность. Все торговые марки, упомянутые в данном документе, являются собственностью их владельцев.

#### Солоржанио

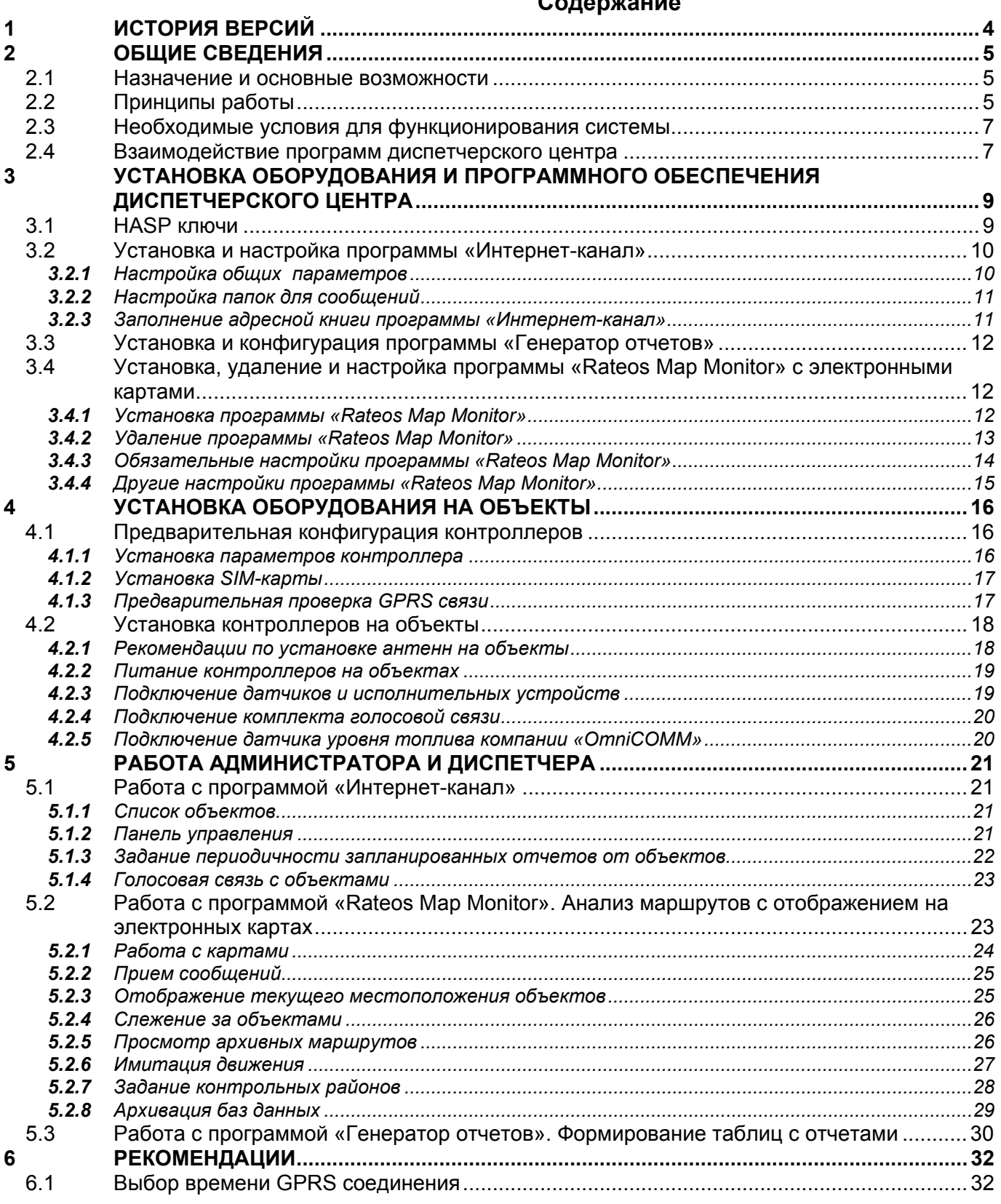

### <span id="page-3-0"></span>*1 ИСТОРИЯ ВЕРСИЙ*

#### **Версия руководства: 1.00**

С этой версии начинается история.

#### **Версия руководства: 1.01**

Изменено описание параметра "Время GPRS соединения" в разделе [4.1.1.](#page-15-1) Добавлен новый раздел [6.1](#page-31-1)«Выбор времени GPRS [соединения](#page-31-1)».

#### **Версия руководства: 1.02**

Добавлены разделы, посвященные программе «Индикатор» и голосовой связи диспетчера с объектами. Выполнены исправления текста, связанные с обновлением программного обеспечения.

#### **Версия руководства: 2.01**

Серьезные изменения во всем Руководстве, связанные с переходом на программу «Rateos Map Monitor» вместо программы «ТранМастер» и обновлением вспомогательного ПО системы.

#### **Версия руководства: 2.02**

В связи с началом выпуска контроллеров «Азимут GSM 2» внесены изменения в разделы, описывающие настройку и работу с программой «Интернет-канал», программой «Azimuth\_Setup» и контроллером.

Удалена информация о программе «Индикатор». Переписан раздел «Выбор [времени](#page-31-1) GPRS [соединения](#page-31-1)». Внесены изменения по тексту, связанные с выходом новых версий описываемых программ.

## <span id="page-4-0"></span>*2 ОБЩИЕ СВЕДЕНИЯ*

#### *2.1 НАЗНАЧЕНИЕ <sup>И</sup> ОСНОВНЫЕ ВОЗМОЖНОСТИ*

СИСТЕМА *«МАРШРУТ* GPRS*»* БАКП.464144.003 (далее – «система») предназначена для различных компаний, заинтересованных в снижении расходов на содержание парка транспортных средств за счет:

- оперативного (в режиме реального времени) слежения за перемещениями транспортных средств с отображением маршрутов на электронных картах;
- контроля за соблюдением установленных маршрутов и графиков;
- повышения дисциплины водителей;
- ликвидации «левых» рейсов;
- оптимизации маршрутов и расписаний.

Использование системы позволяет:

- получать в режиме реального времени оперативную информацию о текущем местоположении и состоянии внешних датчиков объектов с отображением на электронных картах;
- устанавливать голосовую связь с объектами системы;
- анализировать архивы маршрутов объектов с отображением на электронных картах. Каждая точка маршрута «привязана» ко времени и дате присутствия в ней объекта. При этом имеется возможность отображения части маршрутов за любой интересующий период времени, а также имитации движения объекта. Вы сможете узнать, где был тот или иной объект в интересующий период времени (или, наоборот, когда он был в интересующем месте);
- автоматически формировать таблицы с различными отчетами о динамике парка транспортных средств в формате Microsoft Excel (о пробеге объектов за выбранный период времени, периоде работы двигателя, времени нахождения объектов в заданных районах, графике следования по установленному маршруту и т.п.).

#### *2.2 ПРИНЦИПЫ РАБОТЫ*

Работа системы основана на непрерывном определении географических координат подвижных объектов с использованием спутниковой технологии GPS и Глонасс и доставкой информации в диспетчерский центр при помощи технологии GPRS. При необходимости в качестве запасного канала связи (на случай пропадания связи по технологии GPRS) можно использовать службу коротких сообщений (SMS).

При пропадании GPRS соединения маршруты с заданной периодичностью записываются во встроенную память контроллера на объекте и доставляются диспетчеру при восстановлении соединения.

В состав системы входит следующее оборудование и программное обеспечение:

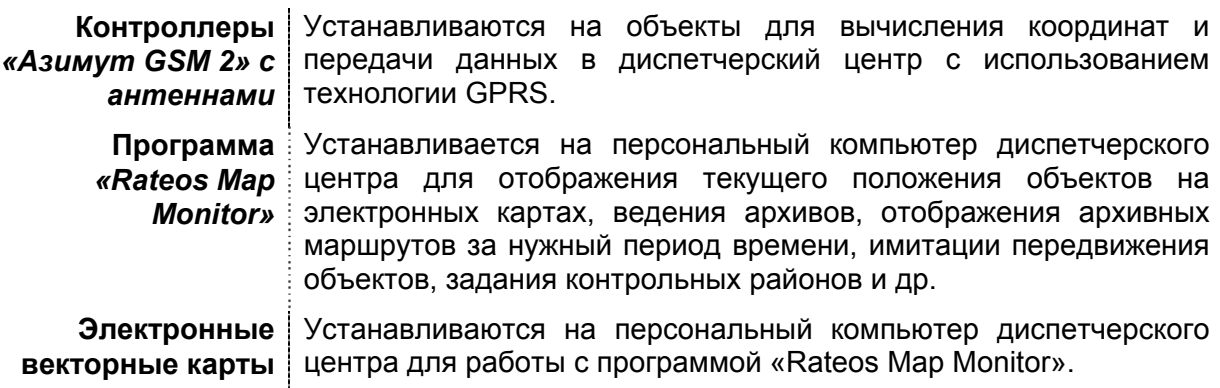

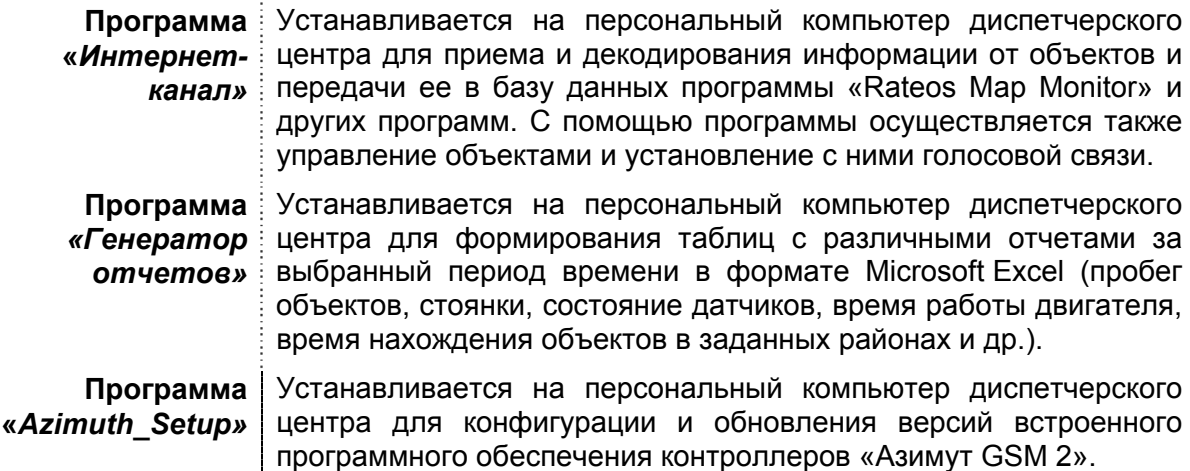

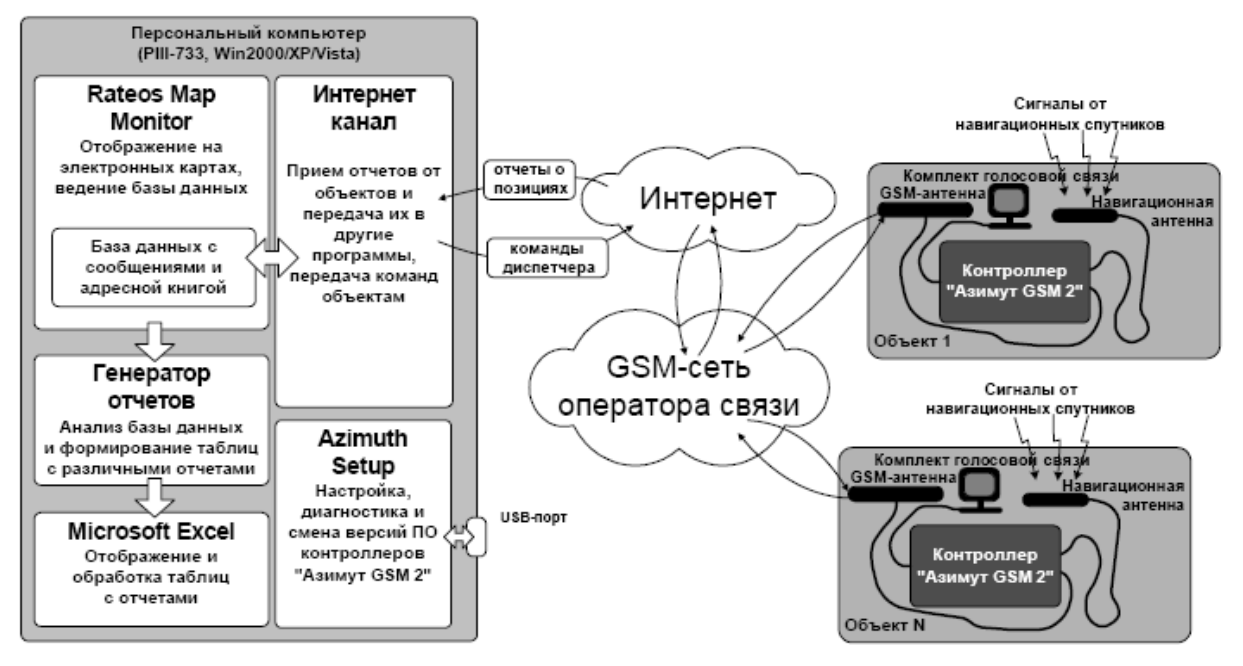

#### **Рисунок 1 - Структура взаимодействия оборудования и программного обеспечения в системе «Маршрут GPRS»**

Подвижные объекты оборудуются навигационными контроллерами «Азимут GSM 2» (далее - контроллер) с навигационной и GSM- антеннами. Навигационная антенна принимает сигналы от навигационных спутников, а встроенный процессор использует эти сигналы для непрерывного вычисления географических координат (широта и долгота) и других параметров (скорость, курс, высота) объекта. Встроенный в контроллер GSM/GPRS терминал выходит через сотовую сеть оператора связи в сеть Интернет и передает отчеты о текущем местоположении объекта в персональный компьютер диспетчерского центра c заданной периодичностью. Для регистрации в сотовой сети GSM используются обычные SIM карты (как в сотовых телефонах). Кроме данных о местоположении передается также информация о состоянии внешних датчиков, установленных на объектах.

Контроллеры имеют встроенную энергонезависимую (flash) память, в которую записываются маршруты объекта при невозможности доставить данные в диспетчерский центр (например, при выходе из зоны обслуживания GPRS, временных проблемах оператора сотовой связи, выключения программы «Интернет-канал» в диспетчерском центре и т.п.). При появлении GPRS соединения контроллер сначала отправит в диспетчерский центр запомненные маршруты и только после этого продолжит работу в режиме реального времени. Таким образом, маршруты объектов не будут потеряны даже при пропадании GPRS связи. Кроме этого, при отсутствии <span id="page-6-0"></span>GPRS соединения имеется возможность получать данные от объектов с помощью SMS сообщений.

Программа «Интернет-канал» получает отчеты от подвижных объектов через Интернет и передает их в базу данных программы «Rateos Map Monitor». Информация из базы данных используется также программой «Генератор отчетов» для формирования таблиц с отчетами о передвижениях объектов.

#### *2.3 НЕОБХОДИМЫЕ УСЛОВИЯ ДЛЯ ФУНКЦИОНИРОВАНИЯ СИСТЕМЫ*

Для функционирования системы необходимы следующие основные условия:

- в контроллеры должны быть установлены SIM карты выбранного оператора сотовой связи с нужным тарифным планом и активизированной услугой GPRS. В процессе эксплуатации должен поддерживаться положительный баланс на счетах для оплаты услуг сотовой связи;
- объекты должны находиться в зоне обслуживания сотовой сети оператора связи GSM с поддержкой услуги пакетной передачи данных (GPRS);
- навигационные антенны, установленные на объектах, должны иметь максимально возможный «обзор» неба. Определение координат затруднено или вовсе невозможно при существенном ограничении обзора (под эстакадами, в помещениях, в тесных дворах и т.п.);
- у персонального компьютера диспетчерского центра должен быть доступ в Интернет с выделенным IP-адресом.

#### *2.4 ВЗАИМОДЕЙСТВИЕ ПРОГРАММ ДИСПЕТЧЕРСКОГО ЦЕНТРА*

Подвижные объекты доставляют данные через сеть Интернет (через GPRS соединение) программе «Интернет-канал». Полученную от объектов информацию «Интернет-канал» предоставляет другим программам: «Rateos Map Monitor» (отображение на электронных картах) и «Индикатор» (отображение в таблице нахождения объектов в контрольных районах). Эти программы могут быть установлены как на том же компьютере, что и «Интернет-канал», так и на других компьютерах в пределах локальной сети или виртуальной частной сети (VPN), при этом возможно взаимодействие одного «Интернет-канала» с несколькими внешними программами.

Программа «Интернет-канал» обрабатывает поступившие от объектов отчеты (независимо от способа их доставки) и передает информацию внешним программам. Кроме этого, «Интернет-канал» служит для управления удаленными объектами (изменение периодичности отчетов, включение/выключение внешних исполнительных устройств и т.д.) и отображения как состояний самих объектов, так и состояния внешних датчиков, установленных на объектах.

Для подключения к «Интернет-каналу» в контроллер, устанавливаемый на объекте, вводится IP-адрес и номер TCP-порта. К этому порту по данному адресу контроллер постоянно пытается подключиться с помощью сети Интернет. Для успешной установки TCP/IP-соединения канал должен открыть указанный порт на прием входящих подключений. Номер открываемого порта вводится в настройках канала.

Таким образом, компьютер, на котором установлен «Интернет-канал», должен иметь подключение к сети Интернет с реальным фиксированным IP-адресом. Если сам компьютер диспетчерского центра не имеет такого адреса, а находится в виртуальной сети, подключенной к сети Интернет с помощью технологии NAT, то для доступа объектов извне на устройстве NAT необходимо выполнить так называемый port mapping, то есть нужно задать правило работы, по которому устройство NAT должно транслировать пакеты с фиксированного TCP-порта своего внешнего IP-адреса на фиксированный порт компьютера диспетчерского центра, и наоборот.

Допустим, устройство NAT имеет в сети Интернет реальный фиксированный IP-адрес 126.22.226.144, а компьютер диспетчерского центра в локальной сети − IP-адрес 10.25.0.2. Тогда настройки для обеспечения соединения могут выглядеть следующим образом:

#### **Адрес подключения для контроллера**

**Трансляция адресов (port mapping)**  *126.22.226.144: 10001 126.22.226.144: 10001* ↔ *10.25.0.2: 10001* 

**Реальный адрес «Интернет**-**канала»** 

*10.25.0.2: 10001*

Здесь предполагается, что объекты подключаются к порту 10001 устройства NAT, и «Интернет-канал» тоже открывает на диспетчерском центре порт 10001 для внешних подключений.

Полученные от контроллеров сообщения с параметрами объектов «Интернет-канал» размещает по приемникам входящих сообщений. Приемник представляет собой папку и набор параметров работы с ней. Каждый приемник сообщений предназначен для того, чтобы из него забирала данные одна копия программы «Rateos Map Monitor». Никаких ограничений на количество приемников в «Интернет-канале» не предусмотрено. Программа «Rateos Map Monitor» может находиться как на том же компьютере, что и «Интернет-канал», так и на любом компьютере в локальной сети или частной виртуальной сети (VPN). Независимо от расположения программы «Rateos Map Monitor» рекомендуется задавать для приемников локальные, а не сетевые папки, то есть более предпочтительно, чтобы в системе с несколькими диспетчерскими центрами по сети работали программы «Rateos Map Monitor», а не «Интернет-канал».

Программа «Rateos Map Monitor», получив из своей папки данные от объектов, записывает их в рабочую базу данных, после чего они становятся доступны для отображения на картах, воспроизведения маршрутов и пр.

Из той же базы данных информацию получает и программа «Генератор отчетов» для формирования таблиц в формате программы «Microsoft Excel» с различными отчетами о передвижениях объектов за выбранный период времени (см. раздел «Работа с программой «Генератор отчетов». [Формирование](#page-29-1) таблиц с отчетами»).

С помощью программы «Rateos Map Monitor» задаются также описания контрольных районов, используемых программой «Генератор отчетов». Эти описания хранятся в файлах \*.obj (см. раздел «Задание [контрольных](#page-27-1) районов»).

### <span id="page-8-0"></span>*3 УСТАНОВКА ОБОРУДОВАНИЯ <sup>И</sup> ПРОГРАММНОГО ОБЕСПЕЧЕНИЯ ДИСПЕТЧЕРСКОГО ЦЕНТРА*

Программы и электронные карты диспетчерского центра системы «Маршрут» поставляются на DVDдиске. Для установки программ вставьте поставляемый DVD-диск в компьютер, после чего автоматически запустится программа установки. Если автозапуск для DVD на компьютере отменен, следует вручную запустить файл RMMStartUp.exe с этого диска.

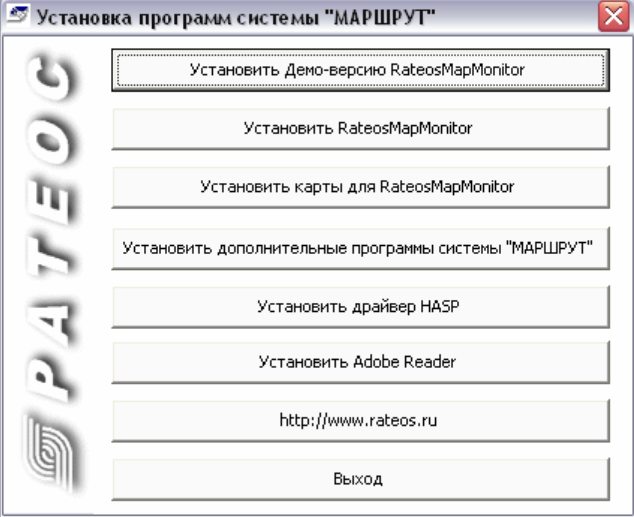

#### *3.1 HASP КЛЮЧИ*

Программа и электронные карты не будут работать без лицензий, содержащихся в HASP ключах. Для работы программы необходимы два таких ключа: на одном содержатся лицензии на электронные карты, а на другом – лицензия на программу «Rateos Map Monitor» и информация о количестве объектов, с которыми может работать программа.

Перед установкой программы вставьте оба ключа в USB порты компьютера. Windows должна обнаружить ключи и автоматически установить драйверы для них. Если драйверы не устанавливаются автоматически, следует сделать это вручную с поставляемого в комплекте DVD диска (кнопка «Установить драйвер HASP» на панели установки).

К лицензиям, содержащимся в ключах, можно добавлять новые лицензии, тем самым можно по мере необходимости приобретать новые электронные карты или лицензии на большее количество объектов.

Порядок добавления новых лицензий таков:

- заказать (указав в заявке номер HASP-ключа, напечатанный на бирке) и оплатить нужные электронные карты или расширение программы на нужное количество объектов;
- получить по электронной почте файлы с обновленным содержимым ключей (\*.hks для карт и \*.rts для расширения программы);
- записать эти файлы в ключи с помощью специальных программ, содержащихся на DVD диске.

Для записи лицензий на новые электронные карты следует запустить файл order.exe из папки «ORDER» поставляемого DVD-диска.

В открывшемся окне нужно выбрать пункт «Записать в картридж приобретенные лицензии», нажать кнопку «Далее» и указать путь к полученному файлу (.hks) с лицензией на карты.

Программа «Order» позволяет также протестировать состояние ключа и посмотреть, лицензии на какие карты в нем содержатся.

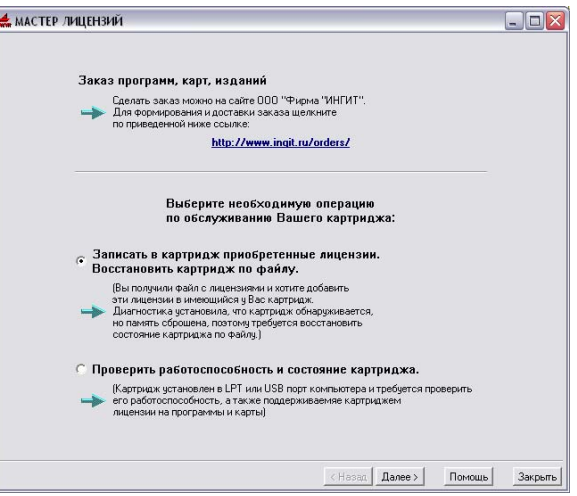

<span id="page-9-0"></span>Для записи в ключ лицензий на большее количество объектов следует запустить программу «RateosKeyMaster.exe» из папки «RateosKeyMaster» поставляемого DVDдиска. Для записи новой лицензии

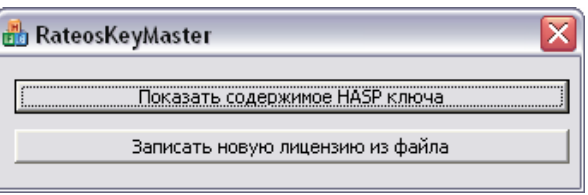

нажмите соответствующую кнопку и укажите путь к полученному файлу (.rts) с новой лицензией.

Программа позволяет также узнать текущее содержимое HASP-ключа.

#### <span id="page-9-1"></span>*3.2 УСТАНОВКА <sup>И</sup> НАСТРОЙКА ПРОГРАММЫ «ИНТЕРНЕТ-КАНАЛ»*

Для установки программы «Интернет-канал» (а также других программ системы) нажмите кнопку «Установить дополнительные программы системы «Маршрут».

После принятия лицензионного соглашения выберите компоненты, которые желаете установить. Кроме программы «Интернет-канал» рекомендуем сразу же установить остальные программы системы «Маршрут GPRS».

На следующем шаге можно изменить папку, в которую будут установлены выбранные программы.

После нажатия кнопки «Установить» выбранные программы будут установлены в указанную папку на жестком диске компьютера.

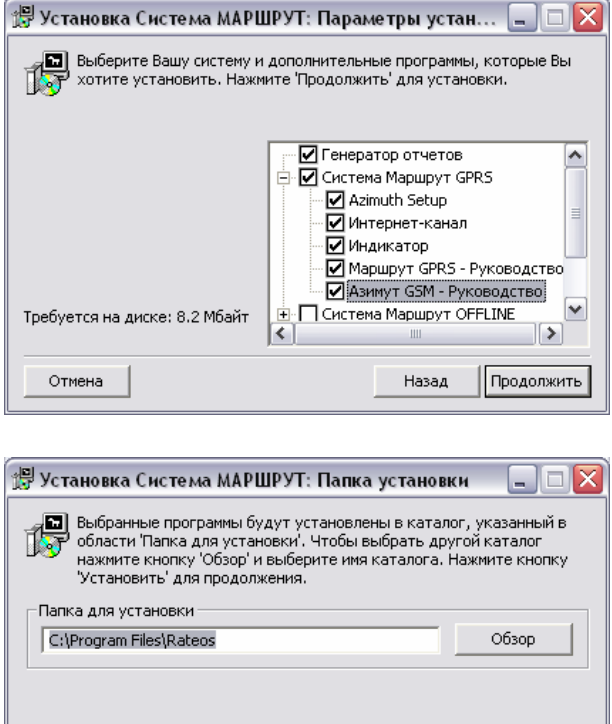

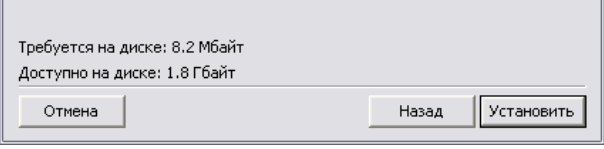

Для запуска программы «Интернет-канал» выберите в списке программ Windows пункт Rateos*→*Маршрут GPRS*→*Интернет-канал*→*Интернет-канал.

Рекомендуется сразу же сделать основные настройки программы «Интернет-канал», необходимые для ее взаимодействия с контроллерами на объектах

и с программами диспетчерского центра. Подробное описание всех настроек программы приведено в руководстве на программу.

#### *3.2.1 НАСТРОЙКА ОБЩИХ ПАРАМЕТРОВ*

Открыв окно настроек «Интернет-канала», выберите закладку «Общие», в которой настраиваются разноплановые параметры программы.

В поле ввода «TCP-порт» нужно указать номер порта, который открывает «Интернет-канал» на компьютере диспетчерского центра для подключения удаленных объектов.

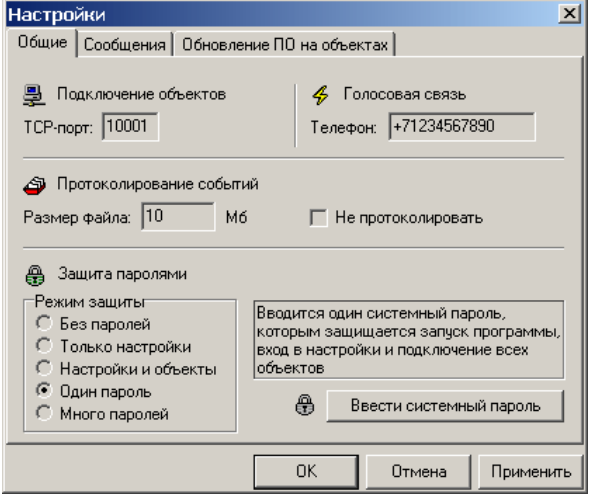

<span id="page-10-0"></span>В случае, если необходима связь голосом с объектами системы, в разделе «Голосовая связь» введите номер телефона диспетчера, на который будет звонить контроллер, если диспетчер даст команду на установку голосового соединения.

Если контроллеры защищены одним или разными паролями, нужно выбрать соответствующий режим защиты и ввести системный пароль.

#### *3.2.2 НАСТРОЙКА ПАПОК ДЛЯ СООБЩЕНИЙ*

В закладке «Сообщения» настраиваются приемники входящих сообщений. Под приемником понимается папка, в которую «Интернет-канал» помещает приходящие от объектов сообщения, а также совокупность настроек работы с этой папкой. Каждый приемник предназначен для работы одной программы «Rateos Map Monitor», то есть нужно настроить столько приемников, сколько рабочих мест планируется в системе слежения. Для добавления нового приемника достаточно ввести его название и нажать кнопку «Добавить». При этом будет создан приемник со стандартными настройками и помещен в список

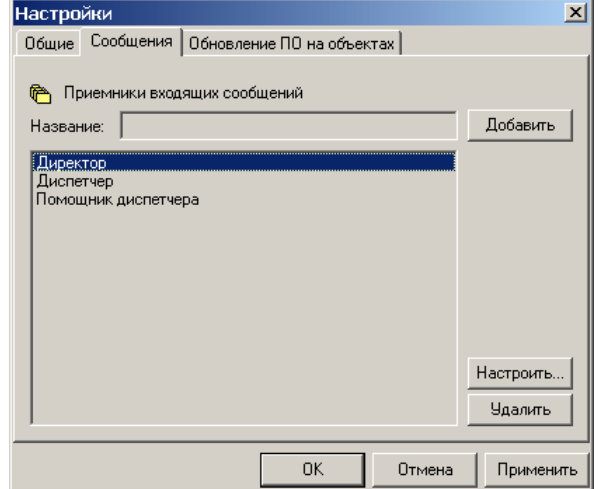

приемников. Для редактирования свойств приемника необходимо выбрать приемник в списке и нажать кнопку «Настроить». Появится

окно редактора приемника сообщений.

В редакторе есть возможность поменять название приемника, выбрать другую директорию для сохранения сообщений (кнопка «Выбрать»), определить номера объектов, информацию от которых «Интернет-канал» должен размещать в указанной директории, задать формат сохранения сообщений от объектов. Рекомендуется устанавливать формат программы «Rateos Map Monitor». В настройках программы «Rateos Map Monitor» необходимо будет указать ту же папку для

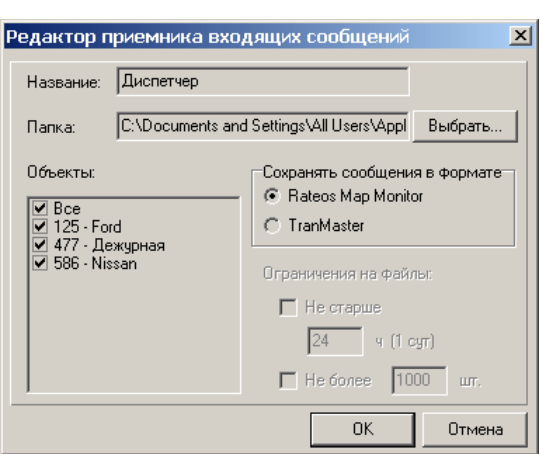

приема сообщений и такой же самый формат для приема данных.

#### *3.2.3 ЗАПОЛНЕНИЕ АДРЕСНОЙ КНИГИ ПРОГРАММЫ «ИНТЕРНЕТ-КАНАЛ»*

При выборе пункта главного меню «Настройки  $\rightarrow$  Адресная книга...» появляется окно редактора адресной книги. В адресной книге необходимо указать все объекты системы слежения. Если объект не указан в адресной книге, то он не сможет подключиться к программе «Интернет-канал».

При добавлении нового объекта пользователем заполняются поля «№ объекта», «Имя объекта», «ID контроллера» и «Пароль контроллера». Обязательным является указание номеров и ID для всех объектов. ID – это фиксированный номер контроллера в диапазоне от 0 до 65535, равный последним цифрам его серийного номера. Системный номер объекта – это изменяемый номер, по которому транспортное средство однозначно определяется в системе. Ввод имени объекта не обязателен. Имя может отличаться от названия объекта в адресной книге программы «Rateos Map Monitor». Оно влияет только на отображение в списке объектов программы «Интернет-канал». Номера объектов должны совпадать с номерами соответствующих объектов в адресной книге «Rateos Map Monitor». Если это условие не выполняется, то невозможен корректный обмен сообщениями с «Rateos Map Monitor».

<span id="page-11-0"></span>*СИСТЕМА «МАРШРУТ* GPRS*» Руководство по эксплуатации Cтр. 12 из 33*

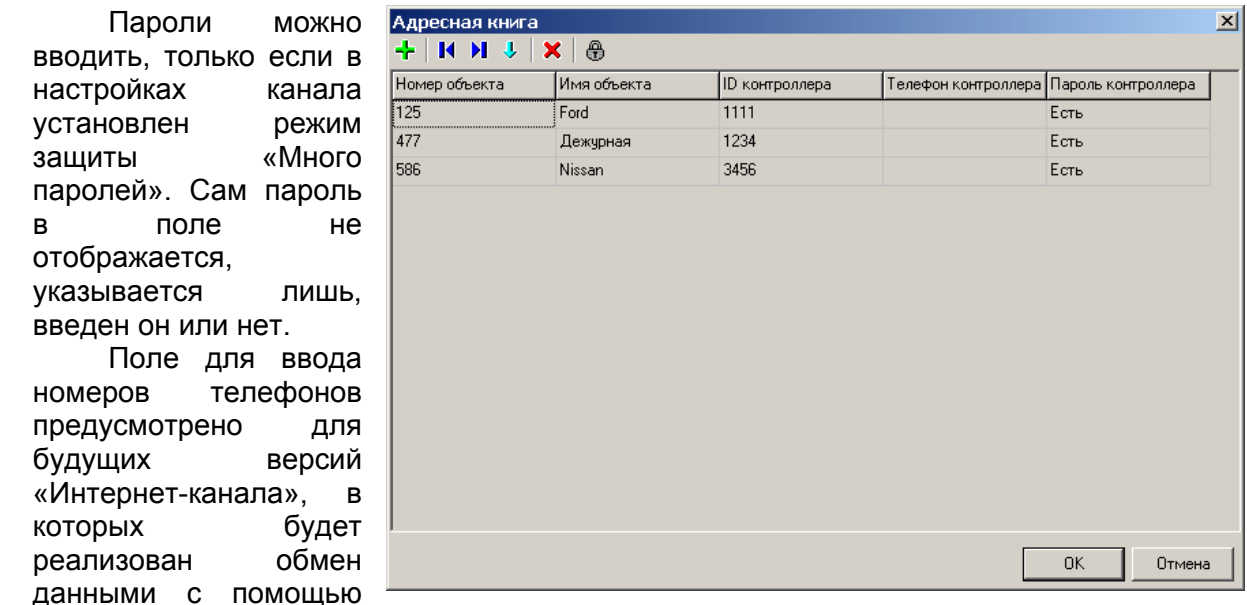

SMS. Пока данное поле можно оставлять пустым или вводить телефон контроллера в международном формате.

#### *3.3 УСТАНОВКА <sup>И</sup> КОНФИГУРАЦИЯ ПРОГРАММЫ «ГЕНЕРАТОР ОТЧЕТОВ»*

Программа «Генератор отчетов» устанавливается с помощью кнопки «Установить дополнительные программы системы «Маршрут» (см. раздел «[Установка](#page-9-1) и настройка [программы](#page-9-1) «Интернет-канал»»). Для запуска программы следует выбрать в списке программ Windows пункт Rateos→Генератор отчетов→ Генератор отчетов.

Для работы программы «Генератор отчетов» нужно иметь установленную программу Microsoft Excel, а также драйвер для работы с базами данных Microsoft Access. Если на компьютере установлен полный пакет программ Microsoft Office, то указанные компоненты в нем содержатся. В противном случае следует установить Microsoft Excel, затем войти в панель управления: Start (Пуск)  $\rightarrow$  Settings (Настройки) → Control panel (Панель управления). В панели управления выбрать Administrative Tools (Администрирование)  $\rightarrow$  Data Sources (ODBC) (Источники

данных (ODBC)). В открывшемся окне необходимо установить источник данных для баз данных Microsoft Access. Для этого нужно нажать кнопку Add... (Добавить...), в появившемся списке выбрать Microsoft Access Driver (\*.mdb) и нажать кнопку Finish (Готово), затем в появившемся окне установки в поле Data Source Name (Имя Источника Данных) ввести «База данных MS Access» и нажать «ОК». К списку источников добавится новая запись с выбранным драйвером. Для подтверждения установки необходимо нажать «ОК».

Работа с программой «Генератор отчетов» описана в разделе «[Работа](#page-29-1) с программой «Генератор отчетов». [Формирование](#page-29-1) таблиц с отчетами».

#### *3.4 УСТАНОВКА, УДАЛЕНИЕ <sup>И</sup> НАСТРОЙКА ПРОГРАММЫ «RATEOS MAP MONITOR» <sup>С</sup> ЭЛЕКТРОННЫМИ КАРТАМИ*

*3.4.1 УСТАНОВКА ПРОГРАММЫ «RATEOS MAP MONITOR»* 

Для установки программы «Rateos Map Monitor» следует нажать соответствующую кнопку на панели установки и после принятия лицензионного соглашения выбрать (пометить флажком) из списка карты, которые будут установлены вместе с программой. Установить можно любое количество карт, но работать будут только те, лицензия на которые записана на поставляемом HASP ключе.

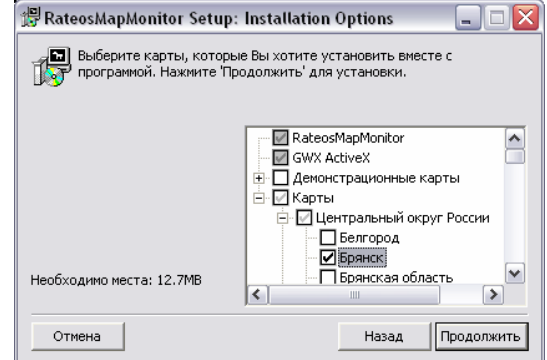

<span id="page-12-0"></span>Всегда есть возможность добавить новые (например, приобретенные дополнительно) карты к ранее установленной программе, для этого следует выбрать на панели установки пункт «Установить карты для Rateos Map Monitor».

Выбрав карты, нажмите кнопку «Продолжить», после чего будет предложено изменить папку, в которую будут установлены программы и карты, и создать ярлык на рабочем столе компьютера для запуска программы.

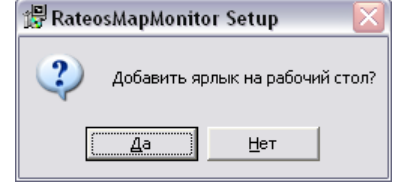

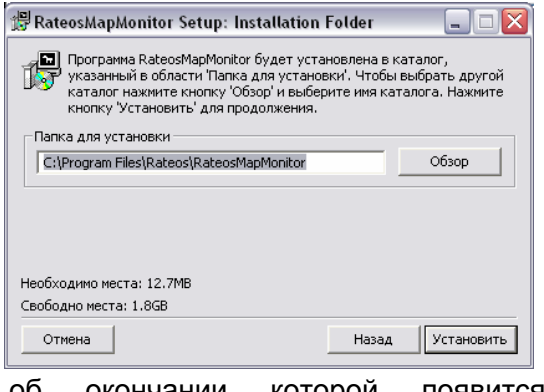

После этого начнется установка, об окончании которой появится соответствующее сообщение.

Для запуска программы «Rateos Map Monitor» (если он был создан при установке) или сделайте это через меню «Пуск» Windows.

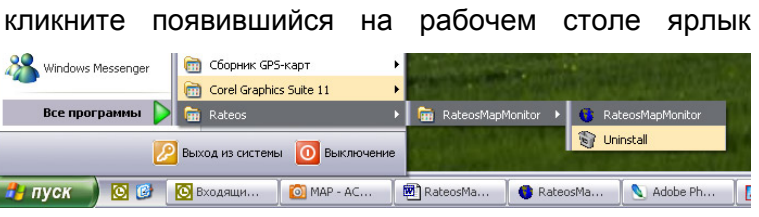

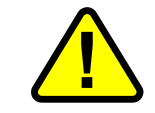

**!** Программа не будет работать, если <sup>к</sup> USB-порту компьютера не подключены HASP ключи с лицензией на программу и электронные карты.

При первом запуске программа предложит сделать основные настройки, необходимые для ее работы: указать путь к папке Inbox, откуда программа будет забирать данные от объектов, и создать (или выбрать уже существующую) рабочую базу данных (БД).

При указании пути к папке Inbox убедитесь в том, что и программа «Интернет-канал» настроена для работы с этой папкой.

При создании новой БД потребуется указать путь и название файла с вновь создаваемой БД. Выбор существующей БД имеет смысл, если у Вас уже имеется ранее созданная база.

Для работы программы следует также заполнить адресную книгу (см. раздел «

Обязательные настройки программы «Rateos Map Monit or»»), а также, при [необходимости](#page-13-1), осуществить настройки стилей [отображения](#page-13-1) объектов, состав [отображаемой](#page-13-1) информации и другие [необязательные](#page-13-1) настройки программы.

#### *3.4.2 УДАЛЕНИЕ ПРОГРАММЫ «RATEOS MAP MONITOR»*

Для удаления программы «Rateos Map Monitor» запустите программу «Uninstall» из меню «Пуск» **Windows** 

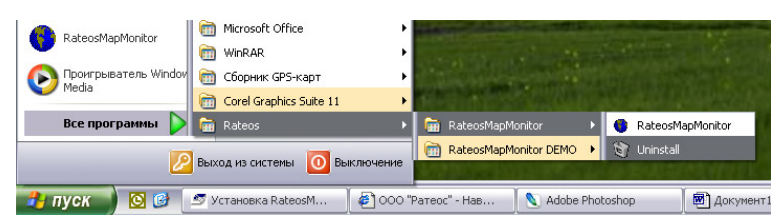

Обзор папок  $7\sqrt{2}$ Для работы программы необходимо указать путь к .<br>папке Inhox с отчетами... Exchange  $\boxed{\widehat{\phantom{a}}}%$  $\Box$  **E** INBOX  $\Box$  $\Box$  Inbox1  $\Box$  Inbox2  $\mathbb{E}$   $\mathbb{\hat{m}}$  Inbox3  $\mathbb{E}$   $\mathbb{E}$  Inbox4 **El C** Proizvodstvo  $\overline{\mathbf{a}}$   $\overline{\mathbf{a}}$   $\overline{\mathbf{a}}$  $\overline{\mathbf{K}}$  $\rightarrow$ Создать папку  $\overline{\alpha}$ Отмена Выбор базы данных Для работы программы необходимо создать новую или выбрать уже.<br>существующую базу данных Создать новую БД Выбрать существующую БД

<span id="page-13-0"></span>Перед удалением будет предложено выбрать, какие данные следует удалить с жесткого диска вместе с программой.

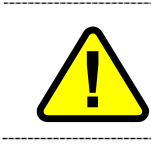

Будьте внимательны! Если Вы выбрали удаление баз данных, вся информация о передвижении объектов, хранящаяся в них, будет потеряна!

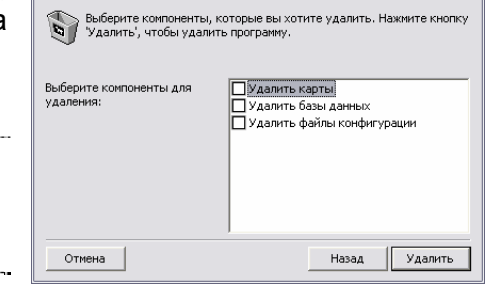

Удаление RateosMapMonitor: Параметры устано... [...] [

#### <span id="page-13-1"></span>*3.4.3 ОБЯЗАТЕЛЬНЫЕ НАСТРОЙКИ ПРОГРАММЫ «RATEOS MAP MONITOR»*

При первом запуске программа предложит сделать основные настройки, необходимые для ее работы: указать путь к папке Inbox, откуда программа будет забирать данные от объектов, и создать (или выбрать уже существующую) рабочую БД.

При указании пути к папке Inbox убедитесь, в том, что программа «Интернет-канал», настроена для работы с этой папкой (см. раздел «Настройка папок для сообщений»).

При создании новой БД потребуется указать путь и название файла с вновь создаваемой БД. Выбор существующей БД имеет смысл, если у Вас уже имеется ранее созданная база.

Подробнее о работе с базами данных рассказано в руководстве на программу «Rateos Map Monitor».

В закладке «Общие» меню «Настройки» задайте формат времени, используемый при отображении в программе:

- «Всемирное» время будет показываться по Гринвичу;
- «Как в Windows» будут использоваться установки Windows для выбора часового пояса;
- «Местное» смещение относительно Гринвича задается вручную.

В закладке «Источник данных» установите формат приема сообщений, который был установлен в программе «Интернет-канал». Рекомендуется формат «Rateos Map Monitor». Кроме этого, в закладке есть возможность поменять путь к папке Inbox и интенсивность ее опроса, а также настроить дополнительную папку Inbox. Дополнительная папка может понадобится в случаях работы комбинированной системы («Маршрут GPRS» + «Маршрут OFFLINE (-R)»), когда данные от объектов, оборудованных контроллерами «Азимут GSM 2», передаются через

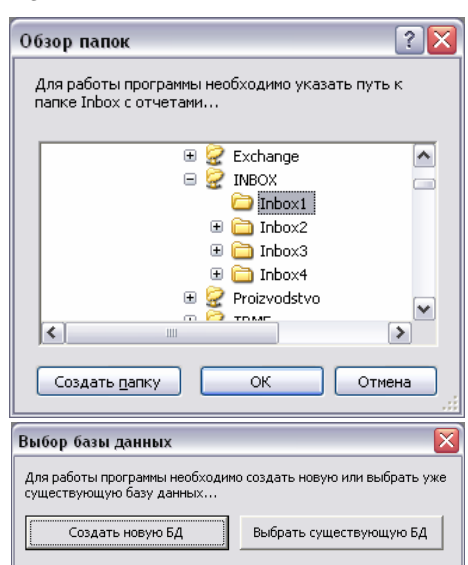

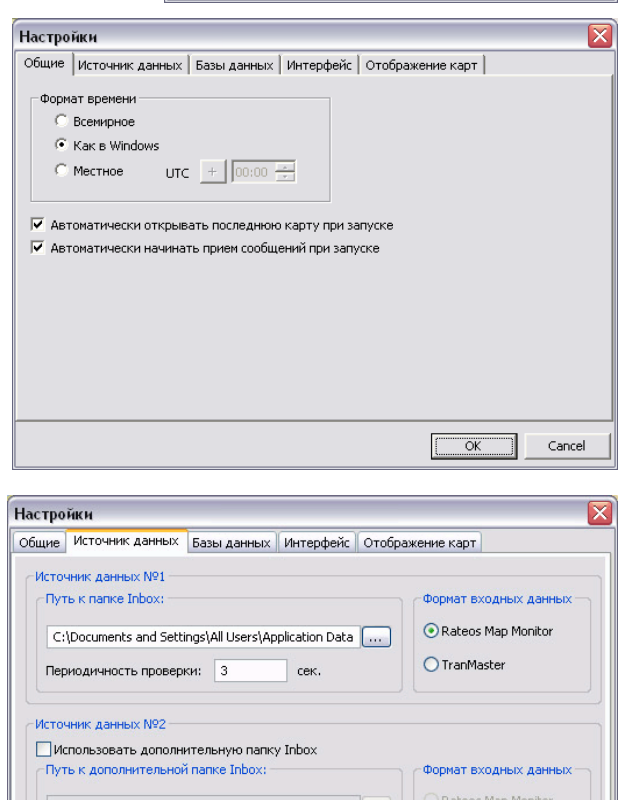

 $\top$  сек

10 дичность проверки: 3

**D**TranMashe

OK OTMeHa

<span id="page-14-0"></span>удаленную папку, а от объектов, оборудованных регистраторами «Курс RADIO» или «Курс GPS» - через локальную папку.

Для работы программы следует также заполнить адресную книгу.

Программа отображает на картах только те объекты, записи о которых содержатся в адресной книге и отмечены соответствующим флажком.

Для заполнения и редактирования адресной книги служит раздел «Настройки» - «Адресная книга» меню программы (можно также использовать иконку **EU** на панели инструментов или нажать сочетание клавиш «Ctrl+А» для быстрого доступа).

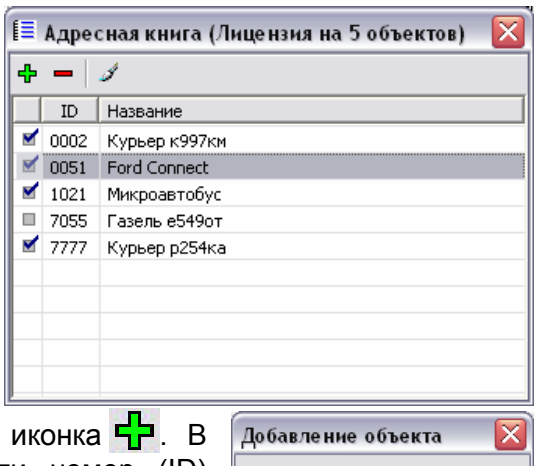

Номер (ID): 1287

OK

Название: Камаз о714ук

Cancel

Для добавления нового объекта служит открывшемся диалоговом окне следует ввести номер (ID) объекта в системе и его имя, которое будет использоваться при отображении в программе.

Номер (ID) объекта должен совпадать с номером контроллера на объекте и в адресной книге программы

«Интернет канал» (см. раздел «Заполнение адресной книги программы «Интернетканал»»). В качестве имени можно использовать любую строку.

В любой момент можно изменить название объекта, уже имеющегося в адресной книге, для этого нужно дважды кликнуть на поле с названием, после чего это поле станет редактируемым. Номер (ID) объекта изменить нельзя, можно только удалить ненужный объект и создать новый.

При добавлении объекта в книгу он автоматически помечается флажком (слева в списке объектов), это означает, что данный объект «активен» (он появится на панели объектов программы и будет отображаться на картах). Снять/поставить этот флажок можно, дважды кликнув по нему мышкой. Таким образом можно выбрать из адресной книги те объекты, с которыми будет работать программа.

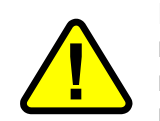

Количество активных объектов ограничено приобретенной лицензией на программу. Сделать активными большее количество объектов невозможно. Если нужно сделать активными другие объекты из адресной книги, снимите активность с уже выбранных объектов.

Для удаления объекта из адресной книги нужно выделить в списке удаляемый объект (можно выделить сразу несколько объектов, удерживая кнопку CTRL или SHIFT) и нажать иконку

#### *3.4.4 ДРУГИЕ НАСТРОЙКИ ПРОГРАММЫ «RATEOS MAP MONITOR»*

Кроме указанных выше обязательных настроек программы, можно сделать и другие настройки, задающие стили отображения объектов на картах, способы отображения самих карт, события, отображаемые на картах и др. Подробнее о настройках программы «Rateos Map Monitor» рассказано в руководстве на эту программу.

## <span id="page-15-0"></span>*4 УСТАНОВКА ОБОРУДОВАНИЯ НА ОБЪЕКТЫ*

### *4.1 ПРЕДВАРИТЕЛЬНАЯ КОНФИГУРАЦИЯ КОНТРОЛЛЕРОВ*

Перед установкой контроллеров на объекты следует задать им параметры, необходимые для доступа контроллеров к диспетчерскому компьютеру через сеть Интернет по технологии GPRS. Для этого:

- подсоедините контроллер к последовательному порту компьютера. **Не вставляйте в него SIM-карту на этом этапе**;
- подайте питание на контроллер от внешнего источника питания;
- запустите программу Azimuth Setup (при необходимости в разделе меню *Настройки→Установки* необходимо указать номер COM-порта компьютера, к которому подключен контроллер) и нажмите кнопку «Считать профиль из контроллера». В полях программы через несколько секунд должны появиться текущие установки параметров контроллера;
- измените значения параметров, вводя их в соответствующие поля;
- по окончании установок проверьте правильность параметров, считав их из контроллера (кнопка «Получить все»).

#### <span id="page-15-1"></span>*4.1.1 УСТАНОВКА ПАРАМЕТРОВ КОНТРОЛЛЕРА*

Каждый контроллер имеет свой уникальный идентификационный номер (ID), который используется для определения «принадлежности» полученных от него отчетов тому или иному объекту и для адресации команд управления контроллером. ID присваивается на этапе производства

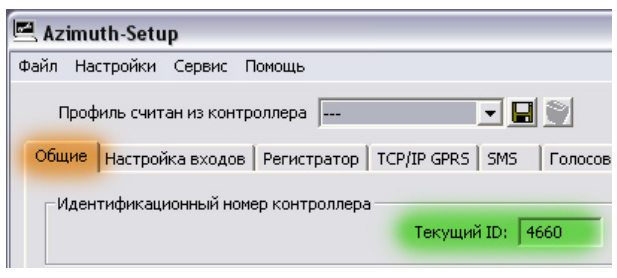

равным последним цифрам заводского номера контроллера и представляет собой число в диапазоне от 0000 до 65535. Для подключения контроллера к диспетчерскому центру ID должен быть указан в адресной книге «Интернет-канала».

Для того чтобы контроллер сумел зарегистрироваться в сети оператора GSM-связи и получил доступ ко всем «дистанционным» каналам связи (GPRS, SMS и голосовая связь), в соответствующий держатель следует установить SIM-карту выбранного оператора связи. В контроллер можно устанавливать как SIM-карты, защищенные PIN-кодом, так и с заранее отключенным запросом ввода PIN-кода. В

первом случае перед установкой SIM-карты в контроллер следует «прописать» в него PIN-код SIM-карты, с которой он будет работать. Во втором случае программирование PIN-кода не обязательно, контроллер будет работать с любой установленной SIM-картой. Для отключения запроса PIN-кода можно воспользоваться сотовым телефоном (порядок действий зависит от конкретной модели телефона).

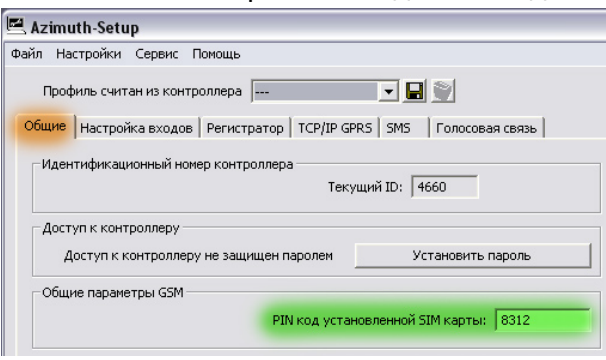

При включении питания контроллер пытается получить доступ в сеть Интернет по технологии GPRS и установить TCP/IP соединение с программой «Интернет-канал» на компьютере диспетчерского центра. Установка параметров данного соединения производится в закладке «TCP/IP GPRS». Для корректной работы необходимо заполнить следующие поля:

 точка доступа (APN), логин и пароль для подключения к сети Интернет (предоставляются оператором сотовой связи);

 IP-адрес и порт компьютера диспетчерского центра.

<span id="page-16-0"></span>Кроме этого, задается время нахождения контроллера в GPRS-соединении (длительность GPRS-сессии). Установив соединение, контроллер будет поддерживать его заданный период времени, после чего разорвет и вновь установит его через две - три секунды. Подобный режим позволяет оптимально использовать особенности тарифных планов операторов сотовой связи с точки зрения минимизации расходов на оплату GPRS-трафика.

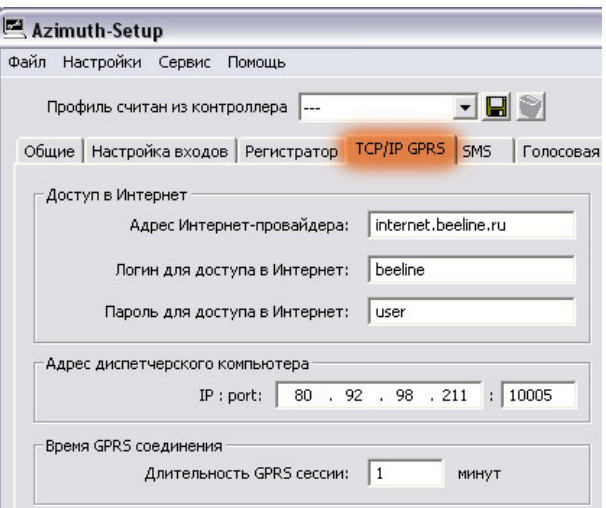

Более подробно о настройке контроллера с помощью программы «Azimuth\_Setup» можно прочитать в руководстве по эксплуатации контроллера «Азимут».

#### *4.1.2 УСТАНОВКА SIM-КАРТЫ*

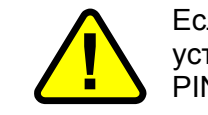

Если для устанавливаемой SIM карты не отменен ввод PIN кода, устанавливайте ее в контроллер только после задания контроллеру ее PIN-кода (см. раздел «Установка параметров контроллера»).

Для установки SIM-карты в контроллер следует:

- подходящим тонким инструментом (пинцет, отвертка и т.п.) надавить на кнопку выталкивателя держателя SIM-карты;
- полностью вытащить держатель из контроллера;
- установить в держатель SIM-карту;
- вставить держатель с SIM-картой (контактами карты вниз) направляющие разъема до фиксации (легкий щелчок).

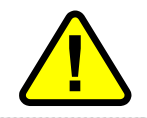

**| Во избежание поломки не применяйте излишних усилий при**<br>| установке/извлечении держателя SIM-карты.

#### *4.1.3 ПРЕДВАРИТЕЛЬНАЯ ПРОВЕРКА GPRS СВЯЗИ*

Перед окончательной установкой контроллера на объект имеет смысл в лабораторных условиях убедиться в правильности настроек как контроллера, так и программ диспетчерского центра, отвечающих за установление связи по технологии GPRS. Для этого следует:

- запустить на компьютере ранее установленную и настроенную программу «Интернет-канал»;
- подключить к контроллеру с установленной SIM-картой GSM-антенну (навигационную антенну на этом этапе подключать не обязательно) и подать на него питание.

При этом индикатор GSM контроллера загорится желтым (точнее, красным и зеленым одновременно). Через несколько секунд этот индикатор должен загореться красным и периодически «подмигивать» желтым. Это говорит о том, что контроллер сумел зарегистрироваться в сотовой сети. Если этого не произошло (индикатор GSM так и горит желтым), проверьте правильность установки SIM-карты, ввода PIN-кода и наличие сотовой связи выбранного сотового оператора.

Еще через несколько секунд после регистрации контроллер должен установить соединение с программой «Интернет-канал» диспетчерского центра. При этом индикатор GSM контроллера должен погаснуть и начать периодически «подмигивать»

<span id="page-17-0"></span>зеленым, а индикатор статуса соединения в списке объектов программы «Интернет-канал» - загореться зеленым. Для установления соединения необходимо, чтобы контроллер был «прописан» в адресной книге «Интернет-канала». Если соединения не происходит, проверьте правильность задания IP-адреса и порта диспетчерского центра, «открытость» доступа к этому порту из Интернета, а также наличие GPRS-связи (например, с помощью сотового телефона).

После установления соединения можно задать требуемую периодичность отправки отчетов контроллером с помощью панели программы «Интернет-канал».

После успешного окончания проверки связи можно приступать к установке контроллеров на объекты.

#### *4.2 УСТАНОВКА КОНТРОЛЛЕРОВ НА ОБЪЕКТЫ*

Место для установки контроллеров на объектах следует выбирать, исходя из конкретных условий применения. Это может быть практически любое место в салоне автомобиля (под приборной панелью, под сиденьем и т.п.) или в багажнике. Жестких требований к месту установки нет, следует лишь избегать монтажа контроллера в местах, подверженных нагреванию (от прямых солнечных лучей, под нагревающейся на солнце крышей и т.п.).

В случае применения контроллеров в условиях возможности несанкционированного вмешательства со стороны незаинтересованных в работе системы слежения лиц (саботаж, вредительство) рекомендуется устанавливать контроллеры в защитные антивандальные ящики и предусматривать меры по ограничению доступа к ним (пломбирование и т.п.).

Электрические и другие важные для установки контроллера параметры приводятся в руководстве по эксплуатации на контроллер.

#### *4.2.1 РЕКОМЕНДАЦИИ ПО УСТАНОВКЕ АНТЕНН НА ОБЪЕКТЫ*

Для вычисления координат и других навигационных параметров контроллер использует сигналы от навигационных спутников систем GPS и Глонасс, находящихся в «прямой видимости» навигационной антенны, поэтому эта антенна должна устанавливаться так, чтобы обеспечить наилучший обзор небосвода.

Наилучшим с технической точки зрения местом для установки навигационной антенны является металлическая крыша автомобиля. Для такой установки можно использовать различные типы антенн с магнитным или «врезным» креплением. Если же условия применения системы исключают установку антенны на крышу, следует использовать антенны, наклеивающиеся на стекло автомобиля или устанавливающиеся на полку багажника, приборной панели и т.п.

Сигналы от спутников не проходят через металл, бетон, поэтому определение координат может быть затруднено (снижается точность определения) или вовсе невозможно на узких улицах с высокой застройкой, под мостами, в тоннелях, в зданиях и т.п. От количества и расположения «видимых» спутников зависит точность определения координат. Минимальное количество спутников, требуемое для определения местоположения, - 3 (так называемое 2D решение), но лучшая точность достигается при видимости четырех и более спутников (3D решение).

Для первого после подачи питания на контроллер определения местоположения (вычисления навигационного решения) может потребоваться от 45 до 60 секунд. При кратковременном (до 30 секунд) пропадании сигналов от спутников навигационное решение восстановится через несколько секунд после появления сигналов.

Текущий статус встроенного навигационного приемника контроллера отображается индикатором GPS (для GPS-исполнения) или NAV (для GPS/Глонасс исполнения). Когда контроллер не в состоянии вычислить свои координаты, индикатор постоянно горит зеленым (текущее время неизвестно) или равномерно медленно мигает (текущее время известно). Если индикатор кратковременно подмигивает один или два раза, то это значит что получено навигационное решение - 2D или 3D, соответственно.

Требования к месту установки GSM-антенны не такие жесткие, поскольку, как правило, сигналы сотовой связи достаточно сильные, особенно в городах. Тем не

<span id="page-18-0"></span>менее, если имеется такая возможность, следует устанавливать GSM-антенну в наиболее «открытом» месте, например, наклеить на стекло.

Часто бывает удобно использовать совмещенные GSM+GPS или GSM+GPS/Глонасс антенны, которые выпускаются в различных исполнениях (монтаж на крышу, на стекло и пр.). Устанавливать такие антенны следует, исходя из рекомендаций по установке навигационных антенн.

Для дополнительной защиты от повреждений имеет смысл прокладывать кабели от антенн к контроллеру в металлическом или пластиковом гофре.

#### *4.2.2 ПИТАНИЕ КОНТРОЛЛЕРОВ НА ОБЪЕКТАХ*

Контроллеры имеют широкий диапазон питающих напряжений (от 6 до 32 В), благодаря чему могут питаться напрямую от бортовой сети различных автомобилей как с напряжением в сети 12 В, так и 24 В. Заряд встроенного резервного аккумулятора возможен только при напряжении внешнего питания более 10,5 В.

При пропадании внешнего питания или понижении его напряжения ниже 8,5 В контроллер автоматически переключается на питание от встроенного резервного аккумулятора. Если внешнее питание не появилось до полного разряда резервного аккумулятора, контроллер выключается. Включить контроллер после этого можно, только подав на него внешнее питание.

Для подключения питания к контроллеру следует использовать кабель с сечением провода не менее 0,3 мм. Для дополнительной защиты от повреждений имеет смысл проложить кабель в металлическом или пластиковом гофре.

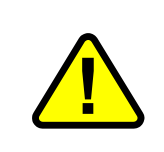

Встроенные предохранители по цепи питания защищают контроллер от внутреннего замыкания. Для защиты от внешнего замыкания проводки рекомендуется подавать питание на контроллер через внешний предохранитель, рассчитанный на ток (1,5-2,0) А, установленный непосредственно у источника питающего напряжения автомобиля.

Контроллер рекомендуется подключать только к цепи, в которой напряжение питания постоянно присутствует, а не пропадает, например, при выключении зажигания. Это связано с тем, что встроенный аккумулятор рассчитан на ограниченное число циклов зарядки (400 - 500), и постоянная перезарядка при включениях/выключениях зажигания существенно сократит срок его службы.

Для защиты контроллера от недопустимо высокого напряжения питания (что нередко может встречаться при питании от бортовой сети автомобилей, особенно с напряжением бортовой сети 24 В), в разрыв проводов питания контроллера может быть включена специальная схема защиты. Схема защиты содержит быстродействующий электронный ключ, отключающий питание контроллера при превышении напряжения на входе (в бортовой сети) значения 35 В. Таким образом, гарантируется, что напряжение питания контроллера не будет превышать 35 В. Схема защиты выдерживает долговременное входное напряжение (бортовой сети) до 150 В.

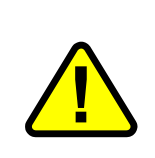

На схеме защиты «теряется» примерно 0,8 В, поэтому при ее использовании на эту величину снижаются нижние пределы диапазона питающего напряжения контроллера. Таким образом, со схемой защиты контроллер сохраняет работоспособность при напряжении от 6,8 Вольт, а заряд встроенного аккумулятора возможен при напряжении более 11,3 В.

#### *4.2.3 ПОДКЛЮЧЕНИЕ ДАТЧИКОВ И ИСПОЛНИТЕЛЬНЫХ УСТРОЙСТВ*

В контроллере предусмотрена возможность подключения внешних датчиков (5 дискретных общего назначения, 2 специального назначения и 3 аналоговых) и исполнительных устройств (5 на замыкание/размыкание).

Три дискретных входа общего назначения (IN1, IN2, IN3) предназначены для подключения датчиков, в активном состоянии которых обеспечивается замыкание входных цепей на «землю» (через кнопки, реле, концевые выключатели, выходы с открытым коллектором и т.д.). Датчики, активное состояние которых характеризуется <span id="page-19-0"></span>появлением напряжения (кнопки, реле, переключатели и т.д.), следует подключать к входам общего назначения IN4, IN5.

Специальными входами являются входы IGNITION (зажигание) и HANG\_UP (поднять трубку). Вход IGNITION отслеживает три состояния: напряжение на входе менее +0,5 В, более +2 В или вход в открытом состоянии. Данный вход можно использовать для запрещения заряда встроенного резервного аккумулятора при неработающем двигателе. Вход HANG\_UP служит для подключения внешней кнопки, замыкающей контакт на «землю», нажатие которой приводит к осуществлению исходящего голосового вызова на заранее установленный в контроллере номер телефона.

При подключении аналоговых датчиков следует использовать внешние согласующие цепи, обеспечивающие диапазон входных напряжений на контактах контроллера от 0 до 2,5 В.

К выходам контроллера можно подключать внешние исполнительные устройства с током потребления не более 1 А. Для более мощных устройств следует использовать внешнее реле.

Подробные рекомендации и схемы подключения внешних датчиков и исполнительных устройств приведены в руководстве по эксплуатации контроллера «Азимут».

#### *4.2.4 ПОДКЛЮЧЕНИЕ КОМПЛЕКТА ГОЛОСОВОЙ СВЯЗИ*

Для обеспечения голосовой связи контроллер оборудован разъемами «SPK» и «MIC». На разъем «SPK» выведен выход встроенного усилителя мощности, рассчитанного на подключение внешнего громкоговорителя сопротивлением 8 Ом и мощностью (3-5) Вт. Громкость звука можно регулировать при конфигурации контроллера или дистанционно. Разъем «MIC» предназначен для балансного подключения внешнего электретного микрофона. Питание для микрофона формируется контроллером. Чувствительность микрофона можно изменять при конфигурации контроллера или дистанционно.

К данным разъемам можно подключать комплект голосовой связи производства ООО «Ратеос».

#### *4.2.5 ПОДКЛЮЧЕНИЕ ДАТЧИКА УРОВНЯ ТОПЛИВА КОМПАНИИ «OMNICOMM»*

Датчики имеют двухпроводный последовательный цифровой интерфейс RS-232 и подключаются к контактам IN5 и OUT5 разъема IN / OUT. В случае использования датчика топлива обычная функциональность контактов IN5 и OUT5 становится недоступной.

Контроллер поддерживает подключение параллельно до трех цифровых датчиков уровня топлива. Датчики должны иметь различные значения настройки «сетевой адрес». В зависимости от сетевого адреса показание конкретного датчика заменяет показание одного из трех аналоговых входов в соответствии с таблицей:

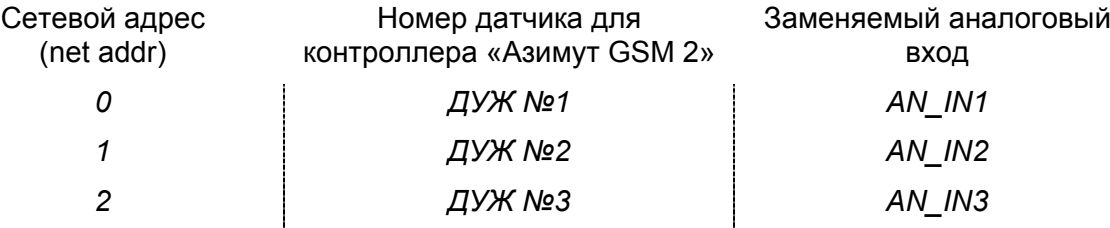

Подключение датчиков рекомендуется осуществлять с помощью коммутационного комплекта производства ООО «Ратеос», который заказывается отдельно к каждому контроллеру. За подробной информацией обращайтесь к руководству по использованию датчиков уровня жидкости совместно с контроллером «Азимут GSM 2» (http://www.rateos.ru/files/FuelManual2.pdf).

## <span id="page-20-0"></span>*5 РАБОТА АДМИНИСТРАТОРА <sup>И</sup> ДИСПЕТЧЕРА*

#### *5.1 РАБОТА <sup>С</sup> ПРОГРАММОЙ «ИНТЕРНЕТ-КАНАЛ»*

Программа «Интернет-канал» является «информационным центром» диспетчерской и обеспечивает данными от удаленных объектов все диспетчерские рабочие места (см. раздел «Взаимодействие программ диспетчерского центра»). Программа имеет несколько режимов защиты паролями, что позволяет системному администратору запретить доступ к критическим настройкам посторонним лицам.

Программа «Интернет-канал» позволяет управлять технологическими параметрами системы, с ее помощью можно:

- добавлять/удалять объекты в систему;
- контролировать состояние внешних датчиков, установленных на объектах;
- управлять состоянием внешних исполнительных устройств, установленных на объектах;
- изменять профиль (совокупность настроек) контроллеров.

Будучи сконфигурированной, программа работает автономно и требует оперативного вмешательства только при необходимости внесения изменения в систему (добавление/удаление объектов и т.д.).

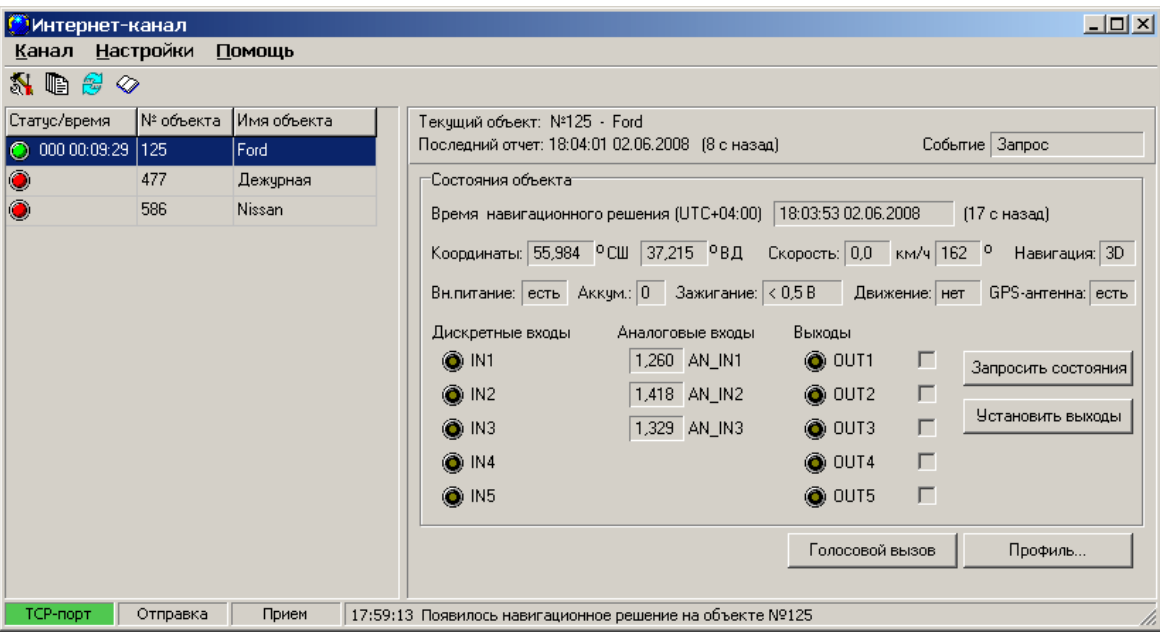

Описание необходимой конфигурации программы «Интернет-канал» приведено в разделе «Установка и настройка программы «Интернет-канал», а работа с программой подробно описана в руководстве на программу.

#### *5.1.1 СПИСОК ОБЪЕКТОВ*

В списке объектов перечислены все объекты, занесенные в адресную книгу программы «Интернет-канала».

В столбце «Статус/время» списка отображается статус объекта. Статус может иметь три состояния:

- объект подключен через TCP/IP-соединение (зеленый индикатор);
- объект не подключен (красный индикатор).

Рядом с индикатором статуса выводится время, прошедшее с последнего подключения или отключения.

#### *5.1.2 ПАНЕЛЬ УПРАВЛЕНИЯ*

При выборе (выделении) объекта в списке в правой части окна программы отображается панель управления этим объектом. Здесь отображается информация о

<span id="page-21-0"></span>состоянии объекта, а также присутствуют инструменты для дистанционного управления объектом. С помощью копок панели управления можно запросить состояния объекта на текущий момент, установить исполнительные устройства в необходимые состояния, дать контроллеру команду на установление голосовой связи, а также открыть окно дистанционного редактирования профиля контроллера.

#### *5.1.3 ЗАДАНИЕ ПЕРИОДИЧНОСТИ ЗАПЛАНИРОВАННЫХ ОТЧЕТОВ ОТ ОБЪЕКТОВ*

Важными настройками контроллера, входящими в состав профиля, являются настройки периодичности запланированных отчетов, Они задаются в закладке «Регистратор» окна редактирования профиля. К таким настройкам относятся:

- **периодичность по скорости** изменение скорости от момента формирования последнего отчета, при котором контроллер сформирует новый отчет;
- **периодичность по курсу** изменение курса от момента формирования последнего отчета, при котором контроллер сформирует новый отчет;

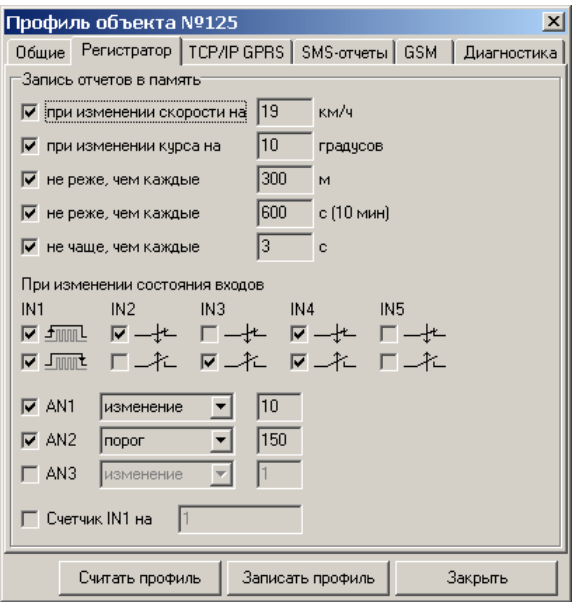

• **ограничение по расстоянию сверху (не реже)** максимальное удаление от точки

формирования последнего отчета, при котором контроллер сформирует новый отчет;

- **ограничение по времени сверху (не реже)** максимальное время, по истечении которого с момента формирования последнего отчета контроллер сформирует новый отчет;
- **ограничение по времени снизу (не чаще)** минимальное время, которое должно пройти с момента формирования последнего отчета, прежде чем контроллер сформирует новый отчет.

Каждая из настроек периодичности отчетов может независимо отключаться. От правильности конфигурации периодичности зависит географическая точность построения маршрутов и точность статистических расчетов, которые можно будет сделать на их основе (пробег объекта, остановки, присутствие в контрольных районах и т.д.).

При использовании стандартных методов формирования точек маршрута, например, через равные промежутки времени, память расходуется неэффективно, так как расход не зависит от характера движения объекта. Используемый же в контроллере интеллектуальный алгоритм действует по принципу: нет изменений в характере движения – не нужно записывать лишний отчет. Основными критериями записи отчетов являются периодичность по скорости и курсу. При прямолинейном движении с одинаковой скоростью или на остановке контроллер не будет записывать отчеты, которые не несут полезной информации, но, как только скорость или направление движения меняются на заданные значения, будет сформирован отчет. В результате на остановках и прямолинейных участках движения не будет лишних отчетов, тогда как каждый поворот и торможение/разгон будут «гладко прорисованы» с хорошей подробностью.

Задание периодичности по расстоянию является вспомогательным и позволяет формировать дополнительные отчеты при прямолинейном движении с постоянной скоростью. Указание периодичности по времени приведет к формированию дополнительных отчетов на стоянке/остановке объекта и в большинстве случаев не скажется на подробности маршрута. Данные настройки нужны для гарантированной точности формирования отчетов о движении объекта по контрольным районам и

<span id="page-22-0"></span>измерения различных временных интервалов, например, времени работы контроллера.

Задание ограничения по времени позволяет избавиться от зачастую ненужной подробности «прорисовки» маршрутов. Например, поворот объекта на 90 градусов может вызвать 5-10 отчетов по изменению курса, тогда как при ограничении, скажем, до трёх секунд, тот же поворот «прорисуется» 3-4 отчетами, что вполне достаточно для последующего анализа.

#### *5.1.4 ГОЛОСОВАЯ СВЯЗЬ С ОБЪЕКТАМИ*

Для того чтобы инициировать голосовую связь с выделенным в списке объектом, необходимо нажать кнопку «Голосовой вызов». Если объект подключен по сети Интернет, то ему будет отправлена команда позвонить на номер диспетчера, указанный в настройках программы Интернет-канал (закладка «Общие», поле «Голосовая связь»). После получения команды контроллер объекта разорвет TCP/IP-соединение и позвонит по указанному номеру.

После завершения разговора диспетчер кладет трубку. Контроллер определяет разрыв связи, завершает голосовое соединения и вновь подключается к «Интернет-каналу». Таким образом, диспетчер полностью управляет голосовой связью с объектами. Он определяет, когда и с каким объектом начать разговор и когда заканчивать. Если к контроллеру подключена кнопка голосового вызова (см. раздел «Подключение датчиков и исполнительных устройств»), то водитель сам может инициировать разговор. При нажатии на кнопку контроллер выполнит голосовой звонок на номер, указанный в его профиле.

#### *5.2 РАБОТА <sup>С</sup> ПРОГРАММОЙ «RATEOS MAP MONITOR». АНАЛИЗ МАРШРУТОВ <sup>С</sup> ОТОБРАЖЕНИЕМ НА ЭЛЕКТРОННЫХ КАРТАХ*

Для отображения текущего положения объектов и архивных маршрутов на электронных картах используется программа «Rateos Map Monitor» с необходимым набором электронных карт. Эта программа предоставляет следующие основные возможности:

- отображение текущего положения (в том числе и в режиме слежения) и маршрутов на электронных картах с возможностью изменения масштаба карт, измерения расстояний и т.д.;
- возможность фильтрации архивных маршрутов по времени, то есть всегда можно отобразить маршрут за заданный период времени для любого объекта в системе;
- быстрый вывод информации о скорости, состояниях датчиков, времени и дате нахождения объекта для каждой точки маршрута с точностью до секунды;
- имитацию движения объектов за выбранный период времени;
- ведение архивов базы данных с маршрутами объектов с возможностью восстановления маршрута за любой период времени.

Подробно о возможностях, настройках и работе программы «Rateos Map Monitor» можно узнать в руководстве на программу. В данном разделе приводятся лишь основные сведения о работе с программой.

В главном окне программы располагаются следующие основные элементы:

- панель инструментов с иконками для быстрого вызова основных инструментов;
- панель со списком отображаемых объектов;
- окно (окна) с электронными картами;
- строка статуса.

В списке объектов отображаются номера и названия объектов, время и дата последнего полученного от объекта сообщения, скорость объекта, а также пример стиля отображения объекта на карте. Список содержит только те объекты из адресной книги, которые отмечены там соответствующим флажком.

<span id="page-23-0"></span>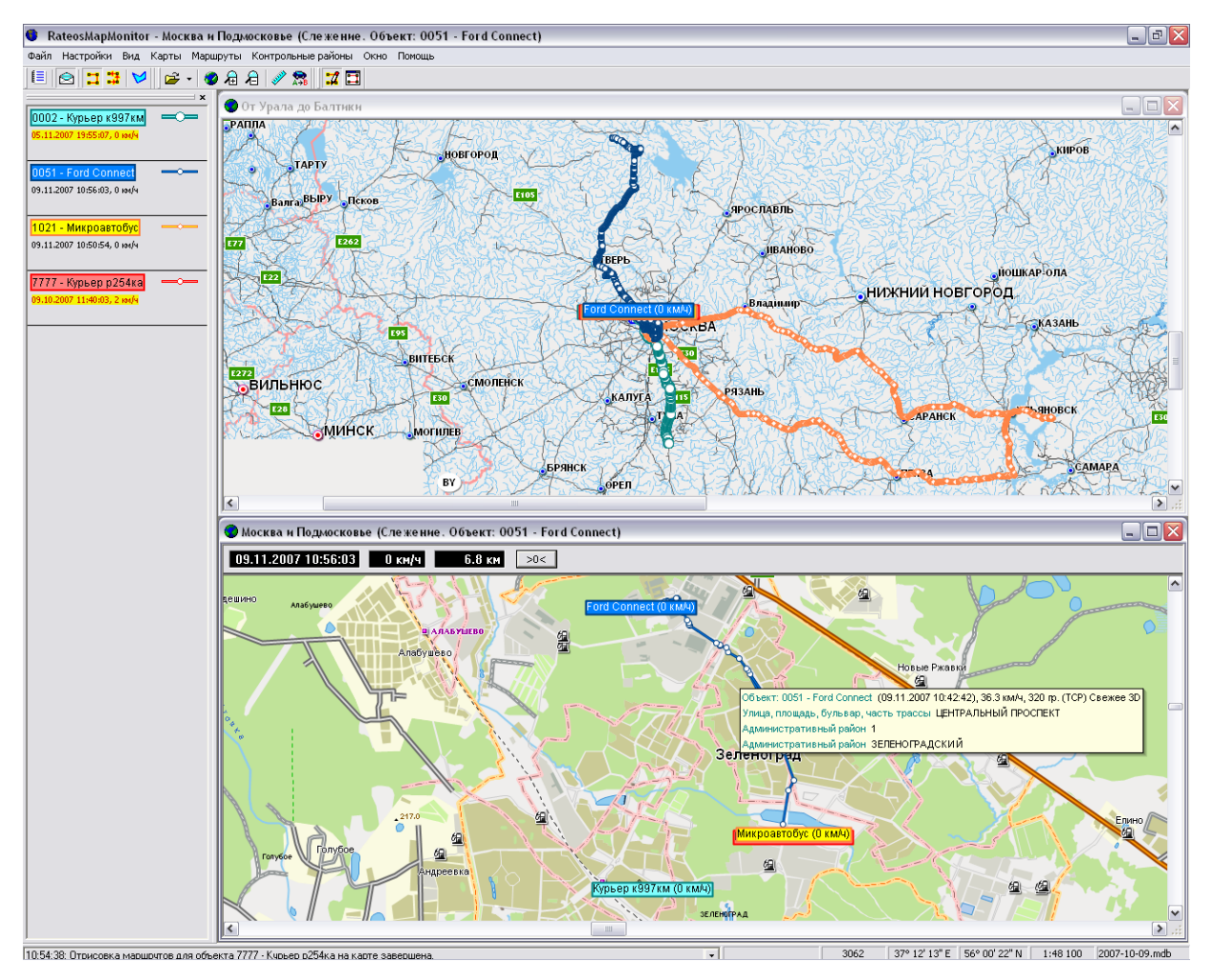

#### *5.2.1 РАБОТА С КАРТАМИ*

Для открытия карты следует выбрать пункт «Открыть карту» в разделе «Карты» меню программы (можно также нажать сочетание клавиш «Ctrl+О» для быстрого доступа или иконку панели инструментов) и выбрать нужную карту в открывшемся окне со списком установленных карт.

При установке в настройках программы соответствующего флажка последняя открытая в прошлом сеансе работы карта автоматически откроется при запуске программы.

Кроме этого, в разделе «Карты» есть список последних открывавшихся карт и часто удобнее выбрать нужную карту оттуда. Этот же список доступен при

нажатии на иконку  $\mathbf{r}$  на панели инструментов.

В зависимости от производительности компьютера и от размера карты процесс открывания может занять несколько секунд.

В программе могут быть открыты сразу несколько карт в разных окнах, однако это может привести к замедлению работы программы при выполнении ресурсоемких операций: слежение, имитация движения, отображение маршрутов.

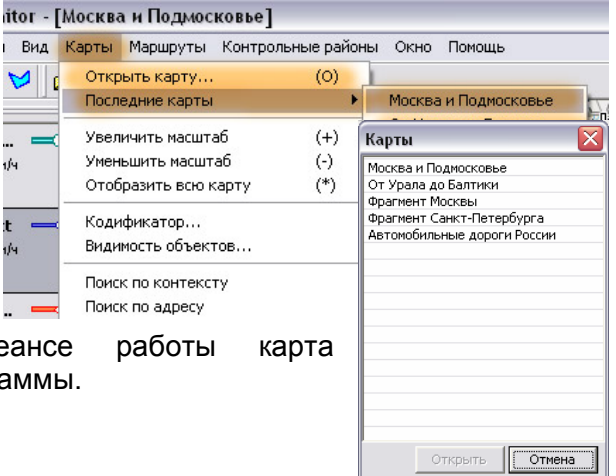

RateosMapMonitor - [Москва и Подмосковье (Сле

Файл Настройки Вид Карты Маршруты Контрольны  $\textcolor{blue}{\textbf{2:1}} \textcolor{red}{\textbf{3:1}} \textcolor{blue}{\textbf{7:1}} \textcolor{blue}{\textbf{8:1}} \textcolor{blue}{\textbf{1:1}} \textcolor{blue}{\textbf{1:1}} \textcolor{blue}{\textbf{1:1}} \textcolor{blue}{\textbf{1:1}} \textcolor{blue}{\textbf{1:1}} \textcolor{blue}{\textbf{1:1}} \textcolor{blue}{\textbf{1:1}} \textcolor{blue}{\textbf{1:1}} \textcolor{blue}{\textbf{1:1}} \textcolor{blue}{\textbf{1:1}} \textcolor{blue}{\textbf{1:1}} \textcolor{blue}{\textbf{$ Москва и Подмосковье ...<br>IO2 - Курьер к99... **COT Урала до Балтики** 10.2007 19:55:48, 0.0 m/s  $51 -$  Ford Connect  $\equiv 0$ 10.2007 18:00:27, 0.0 km/y

<span id="page-24-0"></span>Если в программе открыто несколько карт, окна с ними можно упорядочить в разделе «Окно». Там же можно выбрать «активную» карту. Все операции по выводу маршрутов, имитации движения и т.д. будут выполняться на активной в данный момент карте.

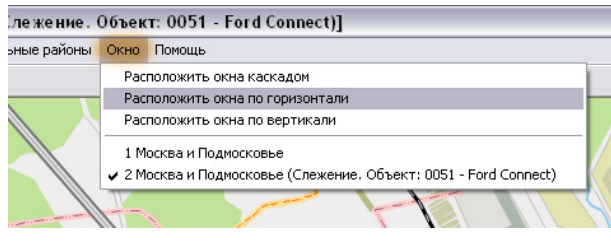

Масштаб карты можно менять, удобнее всего это делать кнопками «+» и «-», можно также воспользоваться иконками  $\frac{1}{4}$  и  $\frac{1}{4}$  на панели инструментов. Показать в окне интересующий фрагмент карты можно, выделив этот фрагмент мышкой с нажатой

правой кнопкой. Показать в окне карту целиком можно кнопкой «\*» или иконкой <sup>!</sup> Если кликнуть на карту левой кнопкой мыши и, удерживая кнопку, перемещать мышь, карта также будет перемещаться. Настройки кнопок мыши можно изменить в меню «Настройки» - «Интерфейс».

#### *5.2.2 ПРИЕМ СООБЩЕНИЙ*

**!**

**!**

Для того, чтобы программа забирала сообщения от объектов из папки Inbox и помещала их в рабочую базу данных, необходимо включить прием сообщений в разделе «Файл» - «Прием сообщений», можно также нажать сочетание клавиш «Ctrl+F» или иконку  $\trianglelefteq$  на панели инструментов. Запретить прием сообщений можно, повторно нажав то же сочетание клавиш или иконку.

При включенном приеме сообщений программа постоянно «следит» за папкой Inbox и при появлении там новых файлов с информацией об объектах считывает их, помещает полученные данные в рабочую БД, удаляет файлы из папки Inbox и отображает текущее (последнее известное) местоположение объектов на открытых картах.

Для работы программы убедитесь, что путь к папке Inbox, в которую канальные программы записывают данные от объектов, указан правильно (см. раздел «

Обязательные настройки программы «Rateos Map Monitor»).

Программа забирает из папки Inbox сообщения от всех, а не только активных объектов, занесенных в адресную книгу (см. раздел «

Обязательные настройки программы «Rateos Map Monitor»).

Общее количество принятых за текущий сеанс работы программы сообщений отображается в строке статуса. Установив в настройках программы соответствующий флажок, можно включать прием сообщений автоматически при запуске программы.

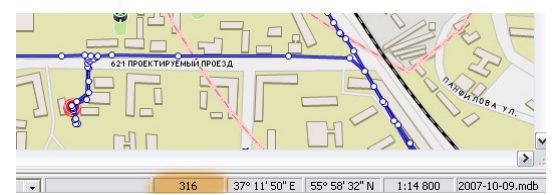

#### *5.2.3 ОТОБРАЖЕНИЕ ТЕКУЩЕГО МЕСТОПОЛОЖЕНИЯ ОБЪЕКТОВ*

Текущее (последнее известное) местоположение всех объектов из списка автоматически отображается на всех открытых картах, в том числе и в окне слежения за объектами (см. раздел «Слежение за объектами») в виде цветного прямоугольника, в котором может отображаться номер объекта, его название и

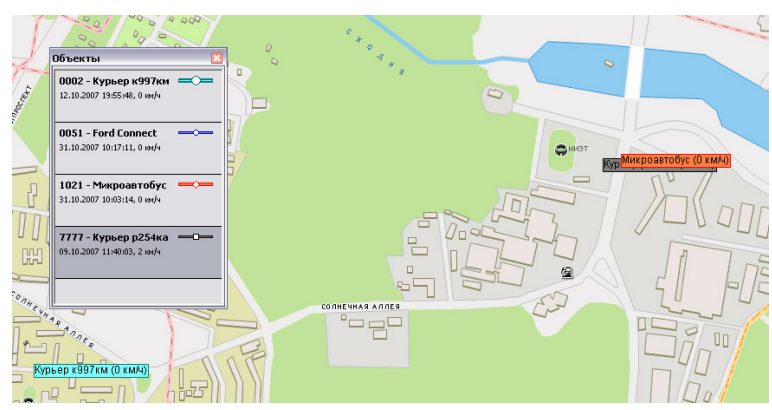

<span id="page-25-0"></span>текущая скорость. Местоположение обновляется по мере приема сообщений от объектов (см. раздел «Прием сообщений»). Дата и время получения последнего сообщения от объекта показаны в списке объектов под названием объекта.

Если объект на виден в текущем фрагменте карты, то быстро найти его можно,

дважды щелкнув на объект в списке, при этом карта будет перерисована так, чтобы искомый объект попал в ее центр. Можно также выбрать объект в списке и нажать сочетание клавиш «Ctrl+Z».

Цвет и состав отображаемой информации в прямоугольнике задается в разделе «Стиль отображения» адресной книги. Для быстрого вызова этого раздела для того или иного объекта следует кликнуть правой кнопкой мыши на соответствующую строку в списке объектов и в выпавшем меню выбрать строку «Стиль отображения».

#### *5.2.4 СЛЕЖЕНИЕ ЗА ОБЪЕКТАМИ*

Программа «Rateos Map Monitor» обеспечивает возможность слежения за выбранными объектами. Слежение означает, что программа будет перерисовывать карту по мере передвижения объекта таким образом, чтобы объект был всегда в поле зрения. Для того, чтобы установить слежение за тем или иным объектом, кликните правой кнопкой мыши на соответствующую строку в списке объектов и выберите в выпавшем меню раздел «Слежение». При этом нужно выбрать карту, которая будет использоваться для слежения либо из общего списка карт, либо из последних открытых ранее карт.

В результате откроется отдельное окно слежения с выбранной картой, и начнется слежение за выбранным объектом. В окне слежения, в отличие от «обычных» окон с картами, имеется специальная панель, на которой отображаются дата и время последнего определения местоположения объекта,

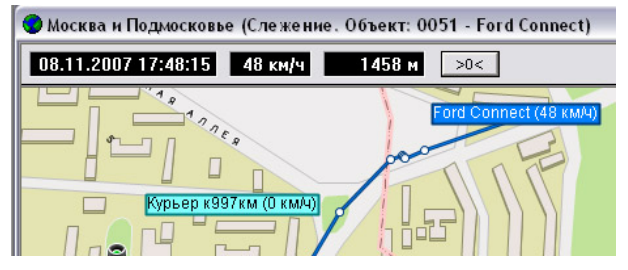

его текущая скорость и пройденный с момента начала слежения путь. Можно включить слежение за несколькими объектами (с одинаковыми или разными картами), при этом будут открыты отдельные окна для каждого объекта. Упорядочить расположение окон можно вручную или с помощью инструментов в разделе «Окно» меню программы.

#### *5.2.5 ПРОСМОТР АРХИВНЫХ МАРШРУТОВ*

Для анализа перемещений объектов за интересующий период времени служит инструмент отображения маршрутов, с помощью которого на карте отображаются пройденные за выбранный период времени маршруты одного или нескольких объектов в виде точек, соединенных линиями.

Для вывода маршрутов откройте панель отображения маршрутов: выберите пункт «Отображение маршрутов» в разделе «Маршруты» меню программы (можно также нажать иконку **...** на панели инструментов или сочетание клавиш «Ctrl+T»). Еще один способ: кликнуть правой кнопкой мыши на интересующий объект в списке объектов и выбрать в выпавшем меню строку «Показать маршруты».

На открывшейся панели нужно отметить флажками объекты, чьи маршруты нужно отобразить (двойной щелчок мышкой), и выбрать период времени, за который будут

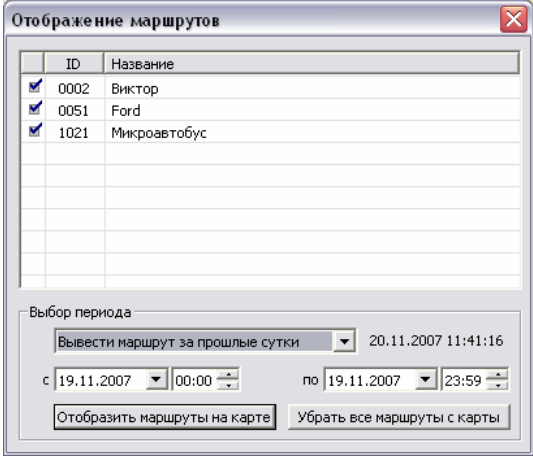

выведены маршруты. Для выбора периода времени можно воспользоваться типовыми

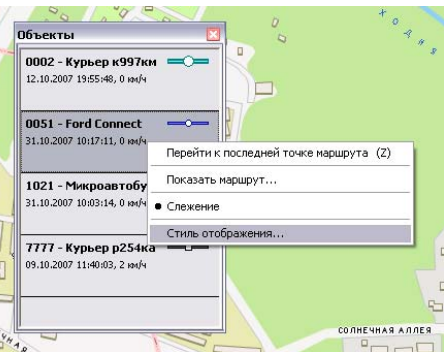

<span id="page-26-0"></span>предустановками (за текущие сутки, за прошлую неделю и т.д.) из выпадающего списка или ввести дату и время начала и конца периода вручную.

При нажатии кнопки «Отобразить маршруты на карте» программа нарисует все передвижения выбранных объектов на активной карте.

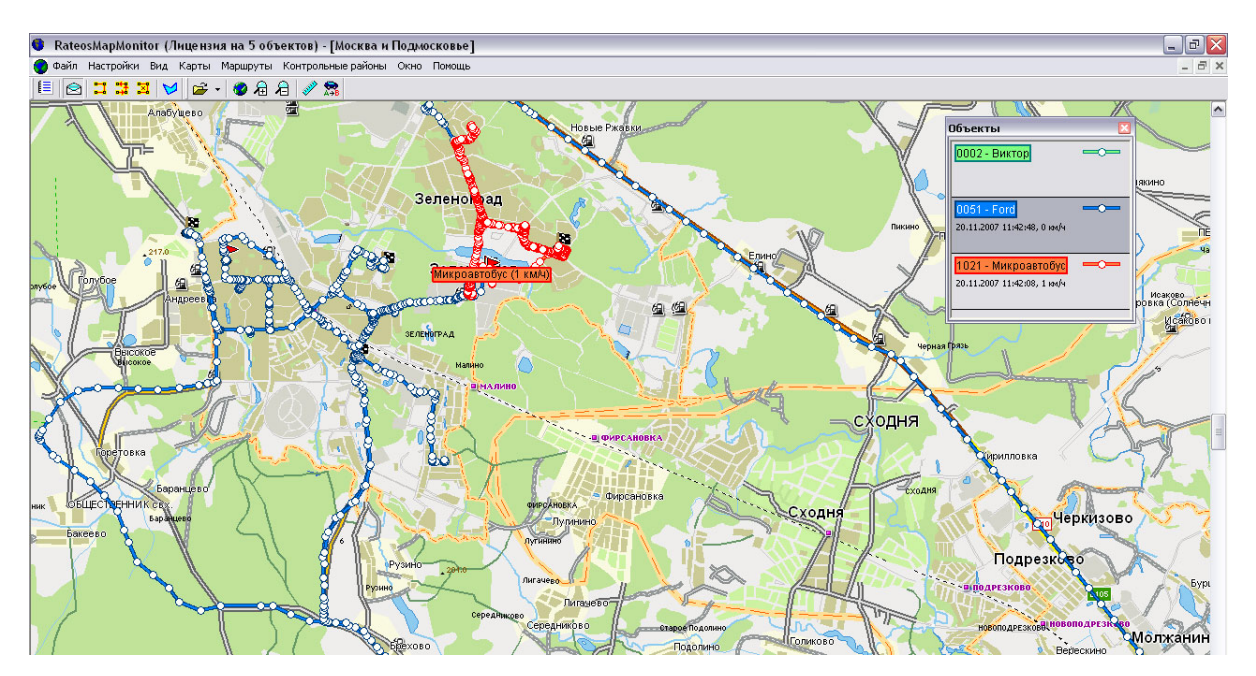

Стиль отображения маршрутов (цвет, размер, форма точек и линий) определяется в панели «Стили отображения». Если в панели стилей задано отображение событий для выбранных объектов, то на карте будут отображены и эти события.

С картами, на которые выведены маршруты, доступны все операции по масштабированию, перемещению и т.д. (см. раздел «Работа с картами»).

Отображенные на карте маршруты не удаляются при повторном выводе других маршрутов (например, для других объектов или за другой период времени). Для очистки карты от выведенных на нее ранее маршрутов следует воспользоваться кнопкой «Убрать все маршруты с карты» на панели отображения маршрутов. Можно

также воспользоваться иконкой **XX** или сочетанием клавиш Ctrl+D.

При закрывании панели отображения маршрутов выведенные с ее помощью маршруты не убираются с карты. В любой момент можно вновь вызвать панель способом, указанным в начале раздела

«Просмотр архивных маршрутов».

При наведении курсора на одну из точек маршрута поверх карты отобразится подсказка с информацией

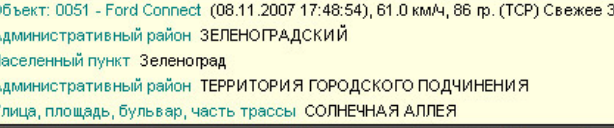

о дате и времени нахождения объекта в данной точке, а также дополнительная текстовая информация, состав которой (скорость, курс и т.д.) задается в закладке «Интерфейс» раздела «Настройки».

#### *5.2.6 ИМИТАЦИЯ ДВИЖЕНИЯ*

Инструмент «Имитация движения» позволяет воспроизвести запись перемещений того или иного объекта за выбранный период времени. Чтобы открыть панель имитации, выберите пункт «Имитация» в разделе «Маршруты» меню программы (можно также нажать иконку на панели инструментов или сочетание

клавиш «Ctrl+I»). Еще один способ: кликнуть правой кнопкой мыши на интересующий объект в списке объектов и выбрать в выпавшем меню строку «Имитация».

На открывшейся панели с помощью двойного щелчка мыши нужно отметить флажком интересующий объект и выбрать нужный период времени. Для выбора периода времени можно воспользоваться или типовыми предустановками (за текущие <span id="page-27-0"></span>сутки, за прошлую неделю и т.д.) из выпадающего списка, или ввести дату и время начала и конца периода вручную.

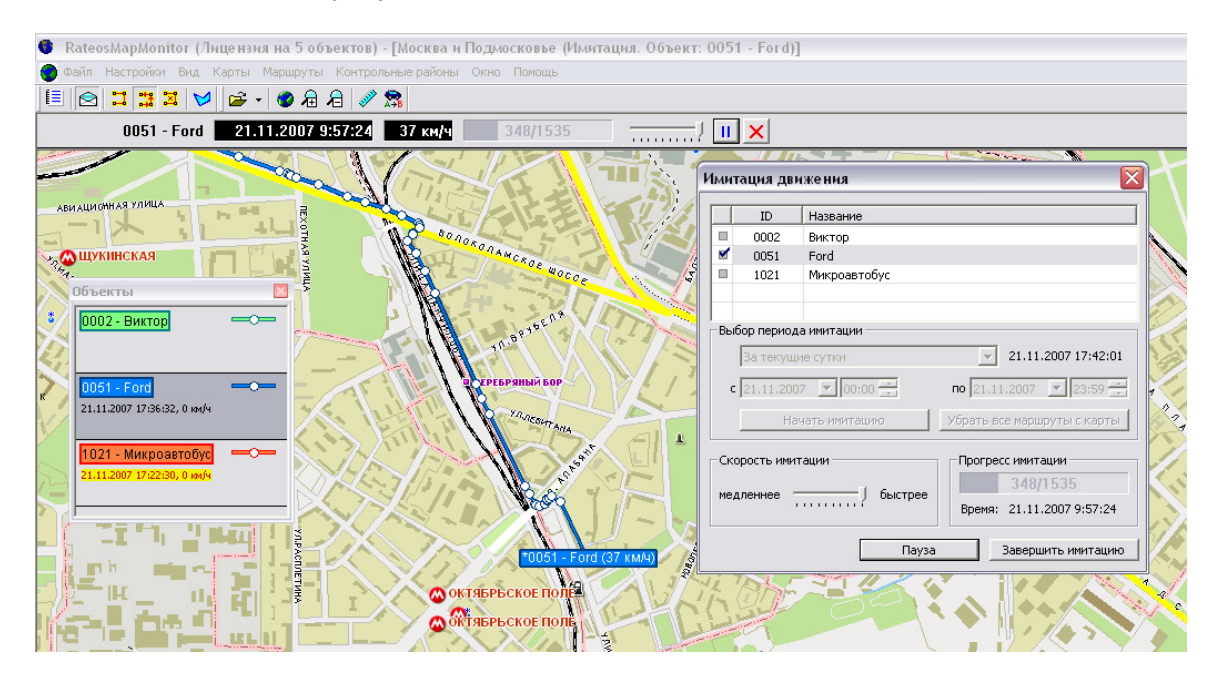

При нажатии кнопки «Начать имитацию» на активной карте начнется воспроизведение движения выбранного объекта. Отображение ведется так же, как в режиме слежения (см. раздел «Слежение за объектами»): карта перерисовывается так, чтобы объект находился в пределах видимости. Вверху активной карты появляется дополнительная панель управления, на которой отображаются дата, время и скорость отображаемого в данный момент положения объекта, а также расположены органы управления процессом имитации: индикатор прогресса, регулировка скорости, кнопка «Пауза/Продолжить» и кнопка «Завершить имитацию». Аналогичные органы управления имеются и на главной панели имитации. При закрывании панели имитации процесс имитации не прекращается. В любой момент можно вновь вызвать панель способом, указанным в начале раздела «Имитация движения». К названию объекта при отображении на картах в режиме имитации добавляется символ «\*», чтобы его имитируемое местоположение можно было отличить от «реального» в данный момент. С картой, на которую выводится имитация движения, доступны все операции по масштабированию, перемещению и т.д. (см. раздел «Работа с картами»). Кнопка «Удалить все маршруты с карты» служит для очистки карты от нарисованных в

процессе имитации маршрутов. Для этого можно также воспользоваться иконкой или сочетанием клавиш Ctrl+D.

#### <span id="page-27-1"></span>*5.2.7 ЗАДАНИЕ КОНТРОЛЬНЫХ РАЙОНОВ*

Программа позволяет пользователю определять на картах контрольные районы, которые используются как самой программой «Rateos Map Monitor», так и программой «Генератор отчетов».

Для задания контрольных районов выберите пункт «Список районов» в разделе «Контрольные районы» меню программы. Можно также нажать иконку на панели инструментов или сочетание клавиш «Ctrl+C». В

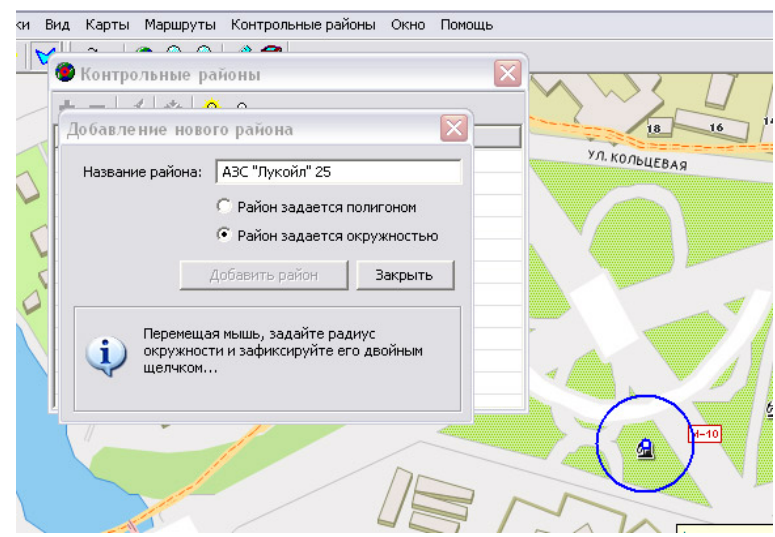

<span id="page-28-0"></span>открывшемся окне появится список уже заданных контрольных районов. Для добавления нового контрольного района нажмите иконку Ние, в результате чего откроется диалоговое окно, в котором нужно ввести название добавляемого района и выбрать его тип: окружность или полигон.

Для задания района в виде окружности следует с помощью двойных щелчков мыши указать на карте центр

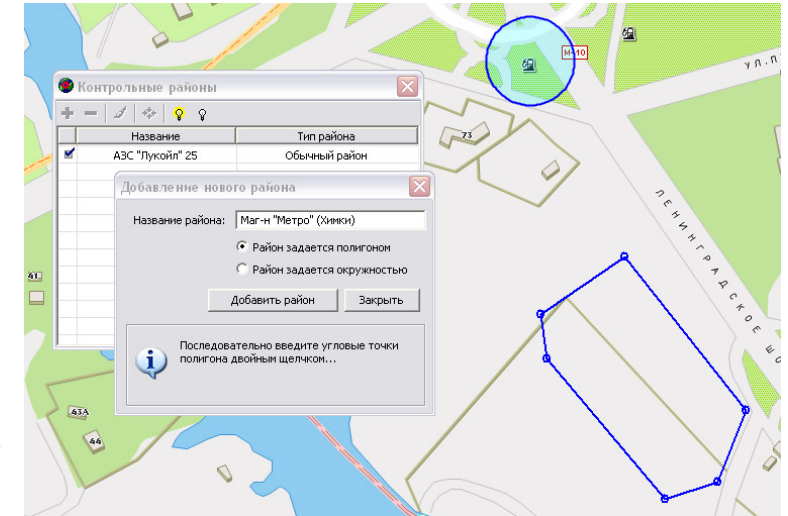

этой окружности и одну из точек радиуса. Радиус можно изменить, указав точку заново. Для определения района в виде полигона следует двойными щелчками последовательно указать на карте угловые точки.

После завершения рисования нажмите кнопку «Добавить район».

При рисовании на карте районов доступны все операции по масштабированию, перемещению и т.д. (см. раздел «Работа с картами»).

Вновь определенные районы появляются в списке и становятся по умолчанию «видимыми», то есть будут отображаться на всех картах. Чтобы сделать тот или иной район невидимым, уберите флажок слева от его названия. Отображаться на картах будут только районы, отмеченные флажками в списке. Сделать все контрольные районы видимыми или невидимыми можно соответствующими кнопками под списком.

Найти тот или иной район на карте можно с помощью иконки  $\mathbb{R}^+$ , выделив предварительно нужный район. При этом активная карта перерисуется так, чтобы указанный район оказался в ее центре. Если этот район был невидимым, он автоматически станет видимым.

Для удаления того или иного района следует выделить его в списке и нажать иконку **....** Стиль отображения того или иного района можно изменить,

выделив его в списке и нажав иконку  $\mathcal{F}$ . В открывшемся окне можно изменить наличие и цвет границы района, а также прозрачность и цвет заливки. Операции можно выполнять сразу над несколькими районами. Для этого нужно выделить их, удерживая кнопку Shift или Ctrl.

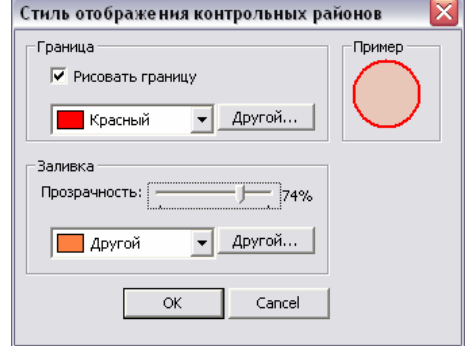

#### *5.2.8 АРХИВАЦИЯ БАЗ ДАННЫХ*

По мере накопления данных в базе программы «Rateos Map Monitor» увеличивается объем, занимаемый ею на жестком диске компьютера, а также требуется все большее время для обработки данных, например, для прорисовки маршрутов или формирования отчетов, поэтому рекомендуется периодически архивировать рабочую базу данных и начинать работу с «чистой» базой. Подробнее о создании новых баз данных рассказано в руководстве на программу «Rateos Map Monitor».

Периодичность архивации и обновления зависит от количества объектов в системе, от интенсивности получения данных и подробности маршрутов, а также производительности компьютера в диспетчерском центре. Например, для системы из трех - пяти объектов при периодичности записи точек маршрута каждые 300 метров может быть вполне достаточным обновлять базу данных ежемесячно даже при интенсивном использовании транспорта (ежедневные поездки на сотни километров). Для большего количества объектов в системе и/или более подробной записи маршрутов может потребоваться, например, еженедельная архивация базы.

В качестве критерия необходимости архивации рекомендуется использовать размер файла с базой данных. Как правило, следует архивировать базу данных при достижении размера файла 100 - 200 Мбайт.

#### <span id="page-29-1"></span><span id="page-29-0"></span>*5.3 РАБОТА <sup>С</sup> ПРОГРАММОЙ «ГЕНЕРАТОР ОТЧЕТОВ». ФОРМИРОВАНИЕ ТАБЛИЦ <sup>С</sup> ОТЧЕТАМИ*

Для формирования таблиц с отчетами о передвижениях объектов служит программа «Генератор отчетов». В качестве источника данных эта программа использует базы данных программы «Rateos Map Monitor» (рабочую или архивные).

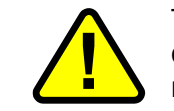

**!** Таблицы <sup>с</sup> отчетами формируются <sup>в</sup> формате Microsoft Excel, поэтому для функционирования программы «Генератор отчетов» необходимо, чтобы на компьютере была установлена программа Microsoft Excel.

Типы формируемых отчетов могут меняться при появлении новых версий программы «Генератор отчетов» (добавляться новые типы отчетов, корректироваться уже существующие), поэтому для полной информации о работе с программой «Генератор отчетов» обращайтесь к руководству на программу. В этом же разделе описываются общие принципы работы.

При запуске программы необходимо открыть рабочую (или архивную, если нужны отчеты за «архивный» период времени) базу данных программы «Rateos Map Monitor». Для этого необходимо выбрать пункт меню *Файл→Открыть базу*, а затем указать путь к нужному файлу *\*.mdb*.

Можно также установить флаг «Открывать базу при старте» в разделе «Параметры», при этом при последующих запусках этот файл будет открываться автоматически. Открытие базы может занимать несколько секунд и даже минут (при большом количестве данных в базе). После открытия базы в окне «Объекты» слева отобразится список объектов, маршруты которых найдены в базе.

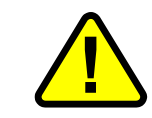

Во избежание конфликтов доступа к базе данных рекомендуется не открывать программой «Генератор отчетов» рабочую базу данных при запущенной программе «Rateos Map Monitor».

Если планируется формировать отчеты о нахождении объектов в контрольных районах, нужно также открыть и файл с описанием контрольных районов. Программа «Rateos Map Monitor» хранит файл с контрольными районами в папке, которую отводит для нее операционная система. . В Windows 2000/XP – это

«Documents and Settings\All Users\Application Data\Rateos\RateosMapMonitor\», в Windows Vista – это

«ProgramData\Rateos\RateosMapMonitor\»

Так же, как и открытие базы данных, можно задать автоматическое открывание файла с контрольными районами. Контрольные районы устанавливаются предварительно средствами программы «Rateos Map Monitor» (см. раздел «Задание контрольных районов»). После открытия данного файла в окне «Контрольные районы» появится список найденных районов.

Все точки маршрутов в базе данных хранятся с привязкой ко всемирному времени. Для того чтобы использовать в отчетах местное время, необходимо в разделе «Параметры» выбрать способ отображения времени: локальное (с выбором часового пояса) или использовать установки Windows.

Для начала формирования отчетов следует:

- задать интервал времени, за который нужны отчеты;
- выделить в списке объекты, для которых нужно сформировать отчет;
- выбрать нужные типы отчетов, устанавливая соответствующие флажки и параметры;
- если используются отчеты, связанные с контрольными районами, выбрать нужные контрольные районы из списка;

**!**

начать формирование таблиц (кнопка «Вывести»).

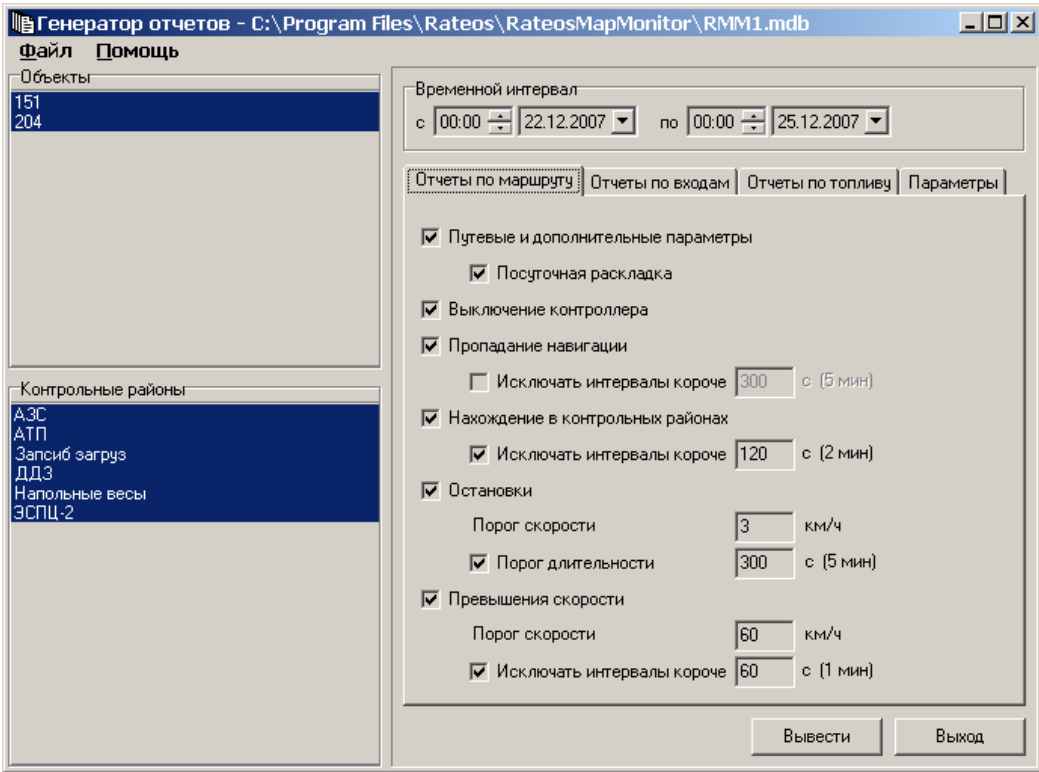

В зависимости от сложности отчетов и количества обрабатываемых маршрутов на формирование таблиц может потребоваться от нескольких секунд до нескольких минут. После окончания процесса обработки автоматически откроется программа Microsoft Excel с отчетами, которую можно анализировать, обрабатывать, сохранять и т.д. средствами программы Microsoft Excel.

> Точность и актуальность получаемых отчетов напрямую зависят от интенсивности отчетов, которые контроллер передает на диспетчерский центр.

Пример сформированного отчета можно посмотреть здесь: http://www.rateos.ru/files/test\_report.zip

## <span id="page-31-0"></span>*6 РЕКОМЕНДАЦИИ*

#### <span id="page-31-1"></span>*6.1 ВЫБОР ВРЕМЕНИ GPRS СОЕДИНЕНИЯ*

Важным параметром, задающим режим работы контроллера, является «время GPRS-соединения» (см. раздел «Установка параметров контроллера»). Этот параметр определяет, на какое время контроллер будет выходить в сеть Интернет по GPRS-технологии. От него в значительной степени зависит расход средств на SIM-карте.

Интенсивность расхода средств определяется условиями тарификации GPRS-трафика оператором связи. Обычно существуют дискреты подсчета трафика по объему (от единиц килобайт до сотен килобайт) и по времени (1 час). Так как контроллер передает на диспетчерский центр очень небольшой объем данных (при условии работы в реальном времени), то в основном оплата осуществляется не за реально потраченный трафик, а за выставленные оператором дискреты. Основной целью минимизации расходов является максимально полезное использование дискретов. Рекомендуется устанавливать длительность GPRS-соединения достаточной большой, чтобы контроллер потратил за одно соединение максимальное количество трафика. Также важно, чтобы контроллер самостоятельно завершил соединение незадолго до того, как оператор автоматически начнет отсчет нового дискрета по времени (нового соединения). Таким образом, оптимальным временем GPRS-соединения могут считаться значения: 55 минут, 1 час 55 минут, 2 часа 55 минут и т.д. Однако же очень большим время GPRS-соединения ставить не желательно, так как регулярная переустановка соединения контроллером позволяет предотвратить длительную потерю связи при скрытых или неопознанных ошибках работы с оператором связи. В связи с этим, рекомендуемое время GPRS-соединения составляет 55 минут. Такая настройка позволяет добиваться расхода средств в пределах 100 рублей в месяц на один объект даже при ежедневных интенсивных поездках (МТС-Москва, корпоративные тарифы).

У некоторых операторов существуют тарифы, предусматривающие бесплатный порог трафика (~ 5 Кбайт). В этом случае установка времени GPRS-соединения в значение 1 минута позволяет контроллеру c большой вероятностью укладываться в этот порог и практически совсем не расходовать средства на SIM-карте при работе в режиме реального времени. Расход будет только в тех случаях, когда контроллер был относительно долгое время не подключен к диспетчерскому центру и при подключении передает накопившуюся в памяти историю маршрутов.

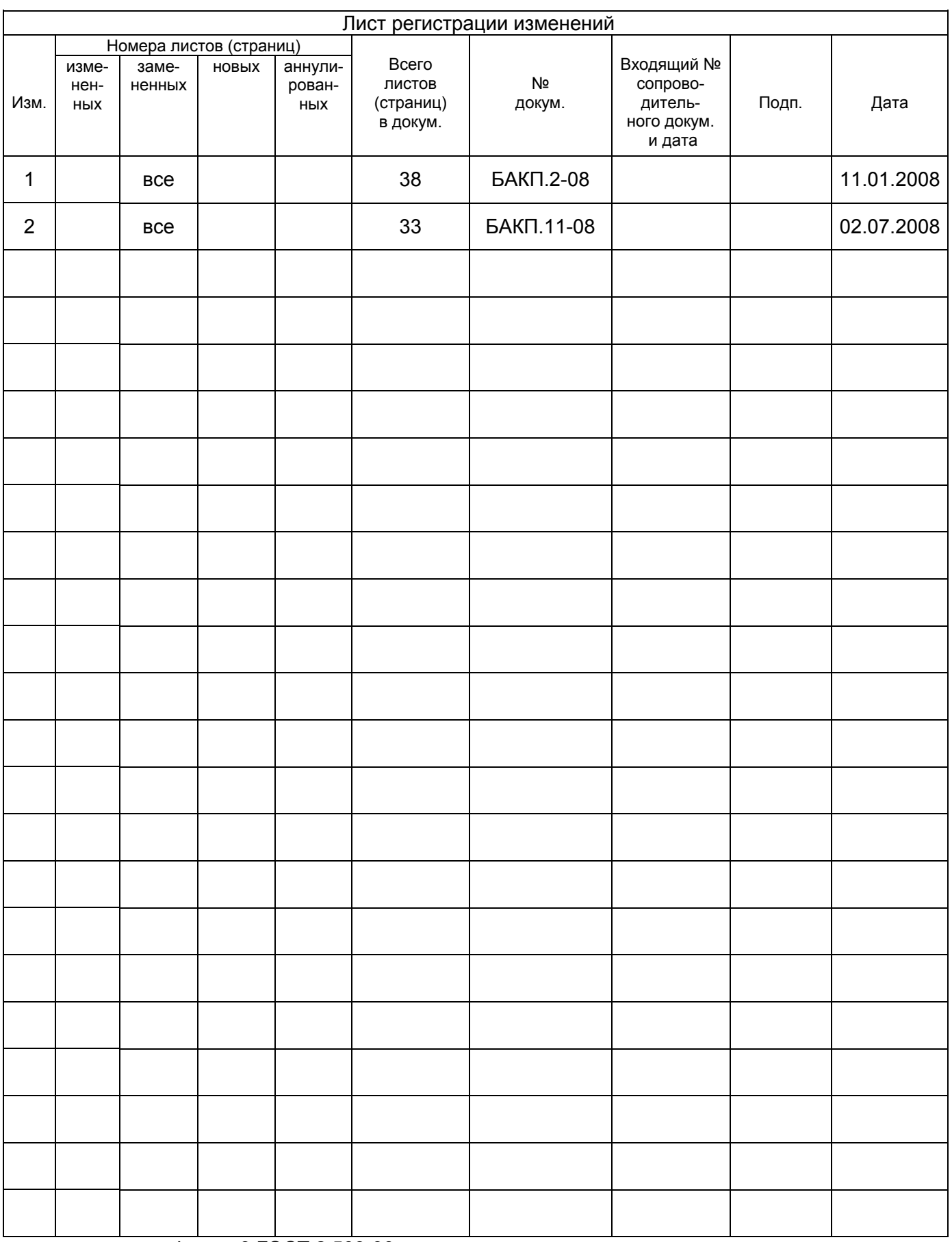

Форма 3 ГОСТ 2.503-90